# 声 像 数 据 管 理 系 统 **8.3**

用户操作手册

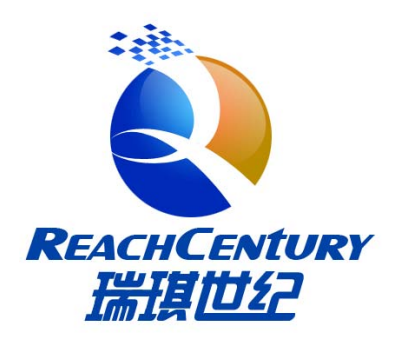

深圳市瑞琪世纪软件技术有限公司

2015 年 5 月

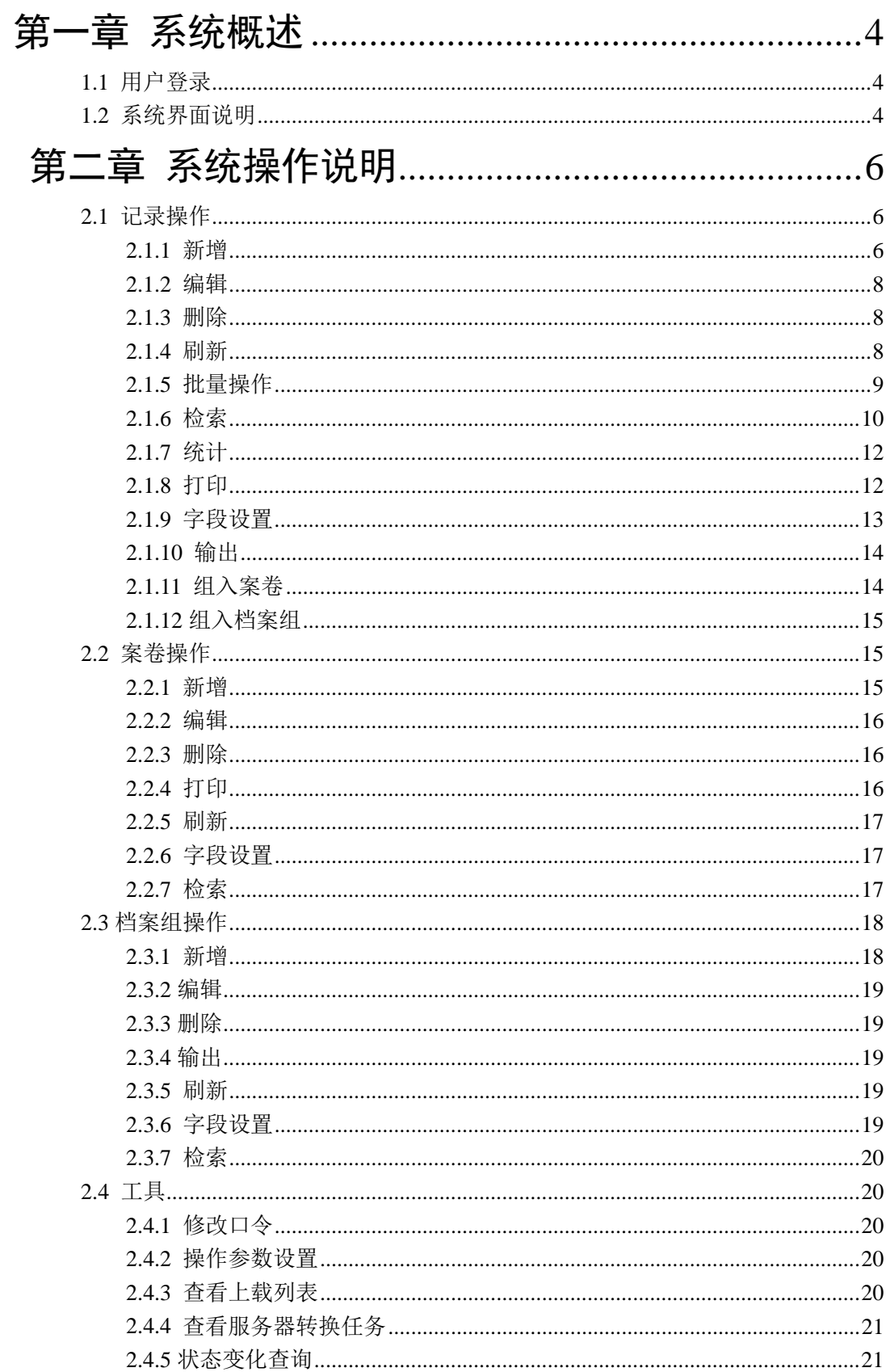

目录

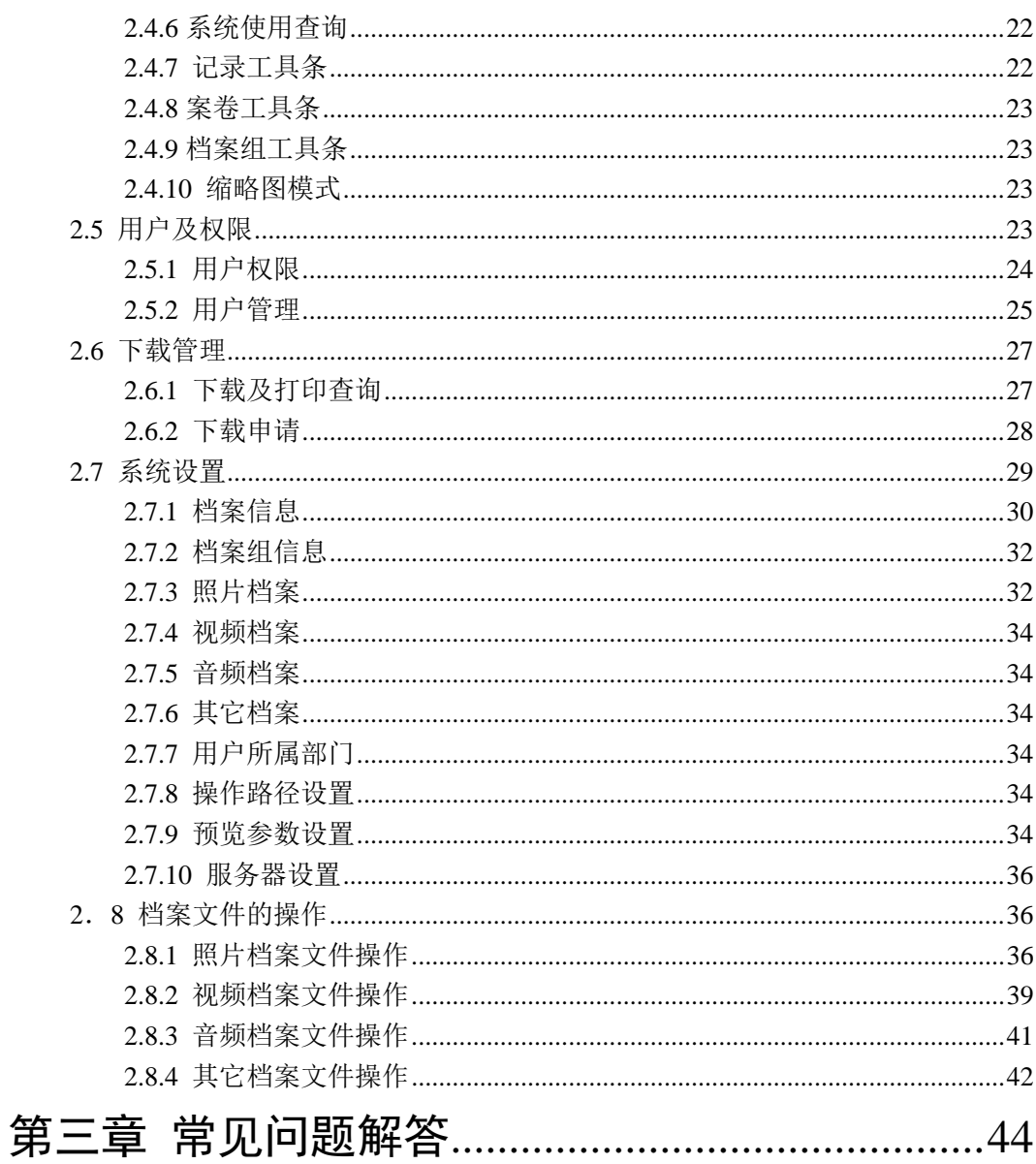

# 第一章 系统概述

点击桌面上的"声像数据管理系统 8.2"或选择"开始"->"程序"->"声像数据管理 系统"->"声像数据管理系统 8.2"启动客户端。

首先进入的是系统登录界面。

## 1.1 用户登录

启动"声像数据管理系统 8.2"后,需要输入服务器的地址(向你的系统管理员咨询), 系统需要验证登录名及登录口令,其操作界面如图 1.1.1 所示。

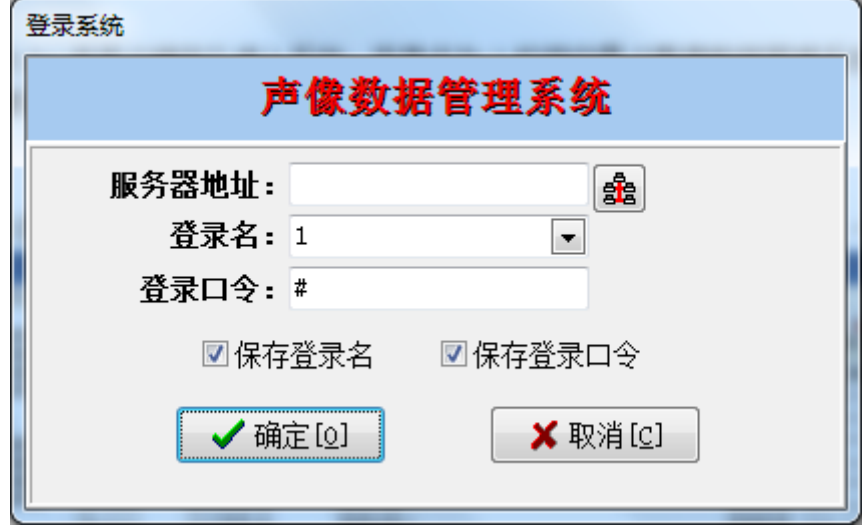

图 1.1.1

输入正确的服务器地址、登录名、登录口令,单击"确定",进入系统。此时,系统会 根据登录用户所拥有的权限组,设置用户主界面菜单项的状态。

可以选中"保存登录名",则系统会自动保存当前登录用户的登录名,下次登录时就不 需要输入登录名。

可以选中"保存登录口令",则系统会自动保存当前登录用户的登录口令,下次登录时 就不需要输入登录口令。

### 1.2 系统界面说明

登录成功以后,就进入声像数据管理系统主界面,如图 1.2.1 所示。界面被划分为不同 的区域,每个区域的大小都可以改变(除了菜单项、快捷功能按钮、状态栏),把光标停留 在区域和区域之间的间隔线上,光标会变为中的形状,通过移动间隔线的位置来改变区域的 大小。区域的大小被改变后,系统会自动保存,下次进入系统时,系统会把各个区域设置成 退出时大小。

"菜单项":系统所有的功能菜单。

"声像档案记录操作快捷功能键":对档案数据记录进行操作的快捷功能按钮。

"案卷操作快捷功能键":对案卷进行操作的快捷功能按钮。

"档案库及档案分类、案卷的区域":选择当前需要显示的档案库、库中的档案分类、 或案卷。选中后,在右边的"声像档案记录显示区"会显示的对应的档案记录项。

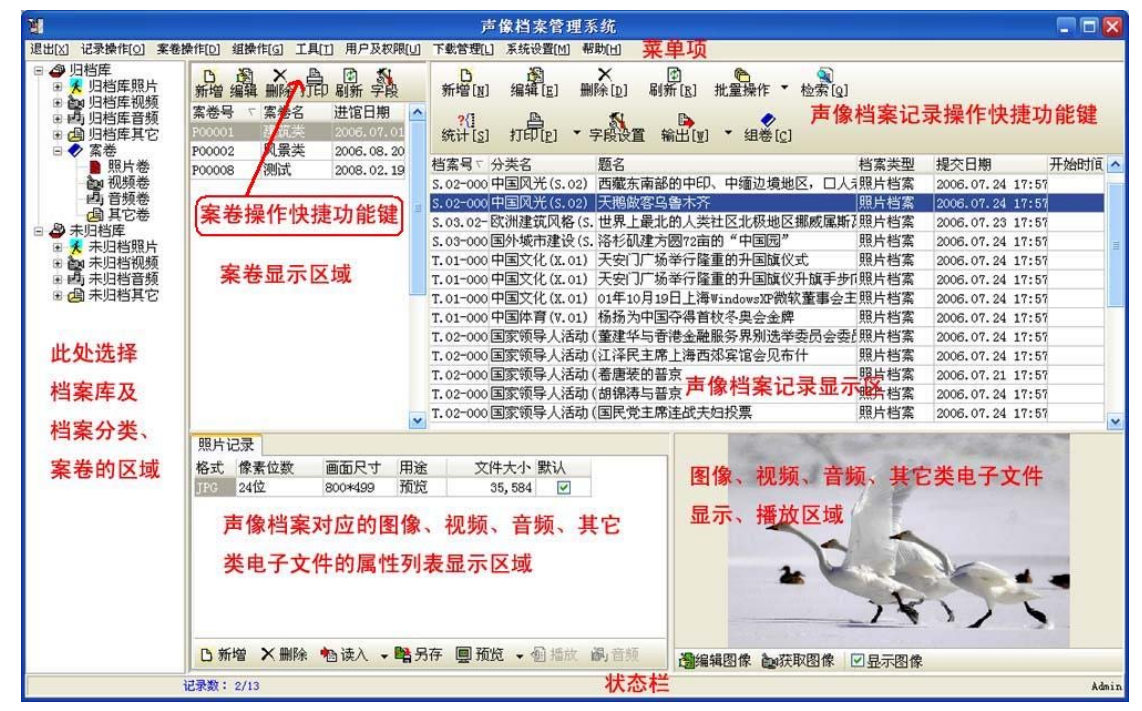

图 1.2.1

"声像档案记录显示区":显示当前选择的、新录入的、检索到的档案记录。

"声像档案对应图像、视频、音频、其它类电子文件属性列表区域":显示当前选择的 档案记录对应的档案文件及文件的属性。

"图像、视频、音频、其它类电子文件显示、播放区域":对于照片档案,显示档案的 图像;对于视频档案,播放相应的视频文件;对于音频档案,播放相应的音频文件;对于其 它档案,显示相应的文件内容。

"状态栏":显示当前声像档案记录的总数、当前记录数、当前登录用户的用户名及其 它状态信息。

声像数据管理系统管理的是声像档案,主要是四大档案类型:

照片档案:用数码相机拍摄的、扫描仪扫描的或其它方式获取的点位图图像档案。

视频档案:用摄像机拍摄的、其它系统制作的全活动画面的视频数据。

音频档案:用录音设备录制的表达声音的视频数据。

其它档案:不能归为照片档案、视频档案、音频档案的其它类型的电子文件。

# 第二章 系统操作说明

依据菜单项的排列顺序,分项对系统各部分的功能进行操作说明。

### 2.1 记录操作

对档案的记录进行操作,记录操作菜单的每一项菜单都在快捷功能按钮区域对应一个功 能按钮。

### 2.1.1 新增

增加一条新的档案记录。新增档案记录时,新增的记录自动引用左边"档案库及档案分 类、案卷选择区"的当前信息。如图 2.1.1.1 所示。

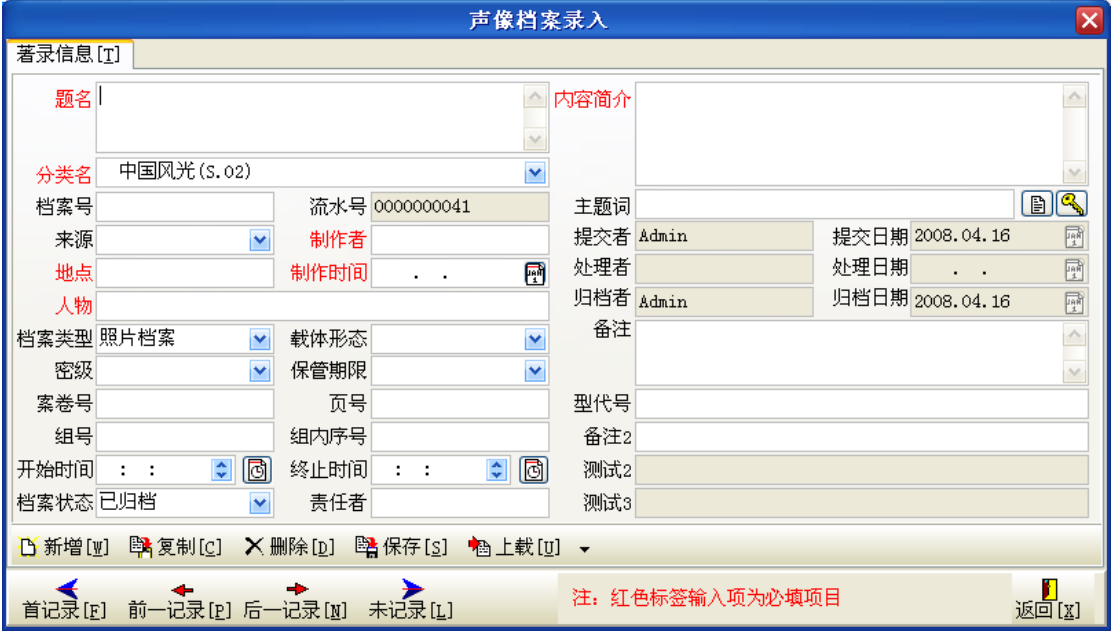

图 2.1.1.1

当前"档案库及档案分类、案卷选择区"选择是归档库照片,分类"风景(S)"下的"中 国风光(S.02)",则新增加的记录的"档案类型"自动被设定为"照片档案","分类"自动 被设定为"中国风光(S.02)","档案状态"自动设定为"己归档"。(注: 在通过客户端程序 增加的记录中, "档案状态"默认都是"己归档",除非人工把"档案状态"改为未归档。) "提交者"、"归档者"自动设置为当前的登录用户名,"提交日期"、"归档日期"自动设置 为当前计算机的日期。

其中标注为红色的输入项为体值和入项,在保存记录前,系统会对必填项进行检查,如 果有必填的输入项没有输入,则系统会提示有哪些必填的输入项没有输入。

如果不需要在每次记录保存时,都需要对必填的输入项进行检查,则可以关掉此操作。 选择"工具"->"操作参数设置"则弹出如图 2.1.1.2 所示的对话框,不要选中"录入界面 的必填项目必须输入",则可以关闭此项操作。

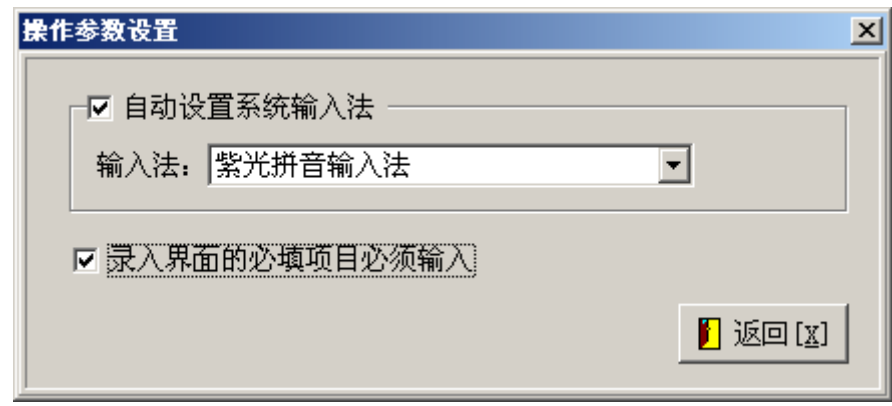

图 2.1.1.2

录入界面一些功能按钮的操作说明:

四个功能按钮实现当前记录的滚动,分别实现:首记录、前一  $\leftrightarrow$  $\blacktriangleright$ 记录、后一记录、未记录。

新增:在此界面下直接新增记录。

复制:复制一条当前的记录。如果需要录入的某条档案的信息和当前记录的信息大部分 是一样的,就可以执行此操作来增加记录,只需要在复制后的记录上进行适当的修改即可, 这样可以快速地录入档案信息。

删除:删除当前的记录。

保存:保存当前对记录的修改到服务器上。

文件上载:参见 2.7 档案文件的操作 读入

从题名中自动获取主题词。也即把主题词表中的每个主题词到题名中去匹配,发现 该主题词在题名中出现,则把该主题词自动加到该记录的主题词录入项中。

C 弹出主题词表, 从主题词表选择主题词。主题词一次可多选, 用 Ctrl 或 Shift 键加 鼠标键完成。

在"主题词"录入栏录入的主题词如果在主题词表中不存在,则该主题词会自动加入到 主题词表中。各个主题词之间可以用空格、逗号、顿号分隔。

录入栏的背景色如果是灰色,则表示该录入项是由声像数据管理系统自己维护,用户不 能修改其值。

如果录入的档案类型是"视频档案",则在档案著录界面会显示一个"视频画面"页面, 在此页面下,可以输入或截取视频档案的部分画面。如图 2.1.1.3 所示。

读入图像:为当前视频档案读入一个已经制作好的图像文件。

截取画面: 在播放视频档案时,如果需要当前的播放画面,点击此键,可以立即把当前 的播放画面获取过来。注意:此时系统嵌入的媒体播放器必需有播放的视频文件。

另存插图: 把选中的某个插图保存到本地计算机中。用鼠标点击某个插图, 图像的周围 会出现一个红框,则此插图被选中。

删除插图:删除选中的插图。

此页面还有鼠标的右键菜单:

拷贝:把选中的插图拷贝到 Windows 的剪辑板。

粘贴:如果 Windows 的剪辑板中有图像数据,把 Windows 的剪辑板中有图像粘贴过来, 形成一个新的插图。

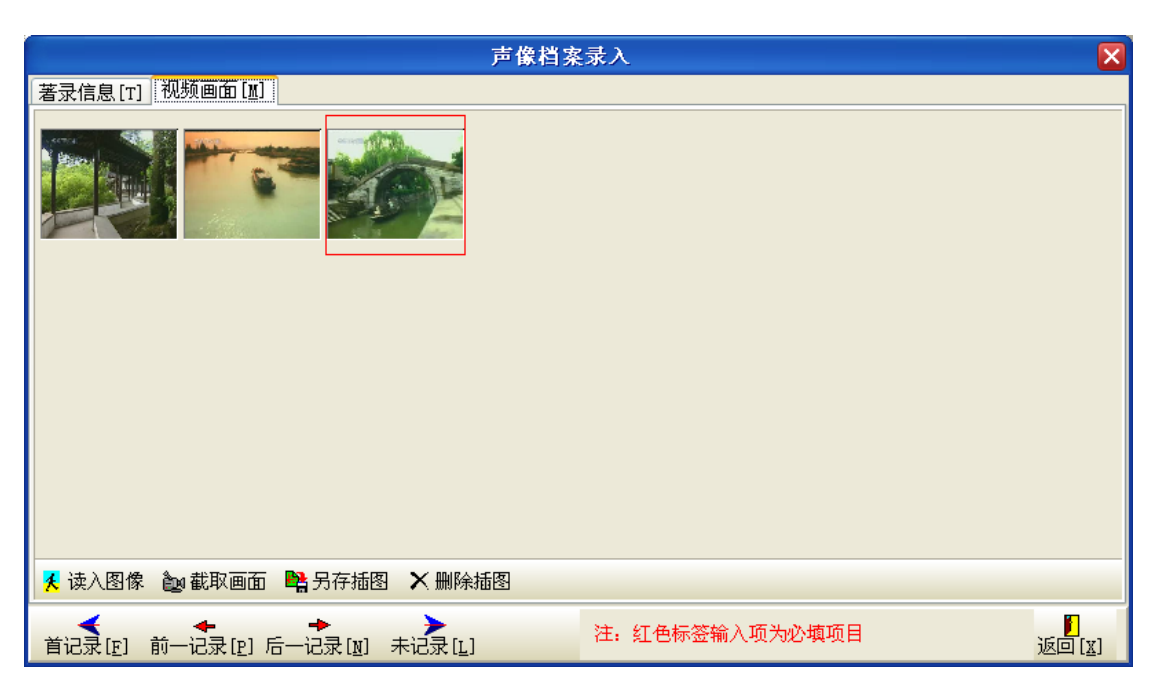

图 2.1.1.3

### 2.1.2 编辑

对已经存在的档案记录进行编辑修改。在档案记录上双击鼠标左键也可以进入编辑界 面。编辑界面同"新增"记录的界面,如图 2.1.1.1。

### 2.1.3 删除

删除选中的档案记录,删除记录可以批量操作。如果想删除一批记录,则必须先选中需 要删除的记录。

记录的批量选择:按 Ctrl 键,然后点击鼠标左键,可以选择不连续的一批记录;按 Shift 键,然后点击鼠标左键,可以选择连续的一批记录。

### 2.1.4 刷新

完成两个功能,1 把对记录的修改提交服务器保存;2 返回服务器最新的记录信息。(注: 你是在网络上工作,你看到的记录信息可能已经被某个用户修改了,点击刷新可以返回服务 器最新的记录信息)。

### 2.1.5 批量操作

完成对记录的整批操作。

全选记录: 自动选中在"声像档案记录显示区"中的全部记录。(注:是在"声像档案 记录显示区"中的全部记录,而不是数据库中的全部记录)

反选记录:选中在"声像档案记录显示区"中选择的记录以外的记录。

批量导入声像文件:完成电脑上某个文件夹下声像(图像、视频、音频)文件的成批导 入。操作界面如图 2.1.5.1 所示。

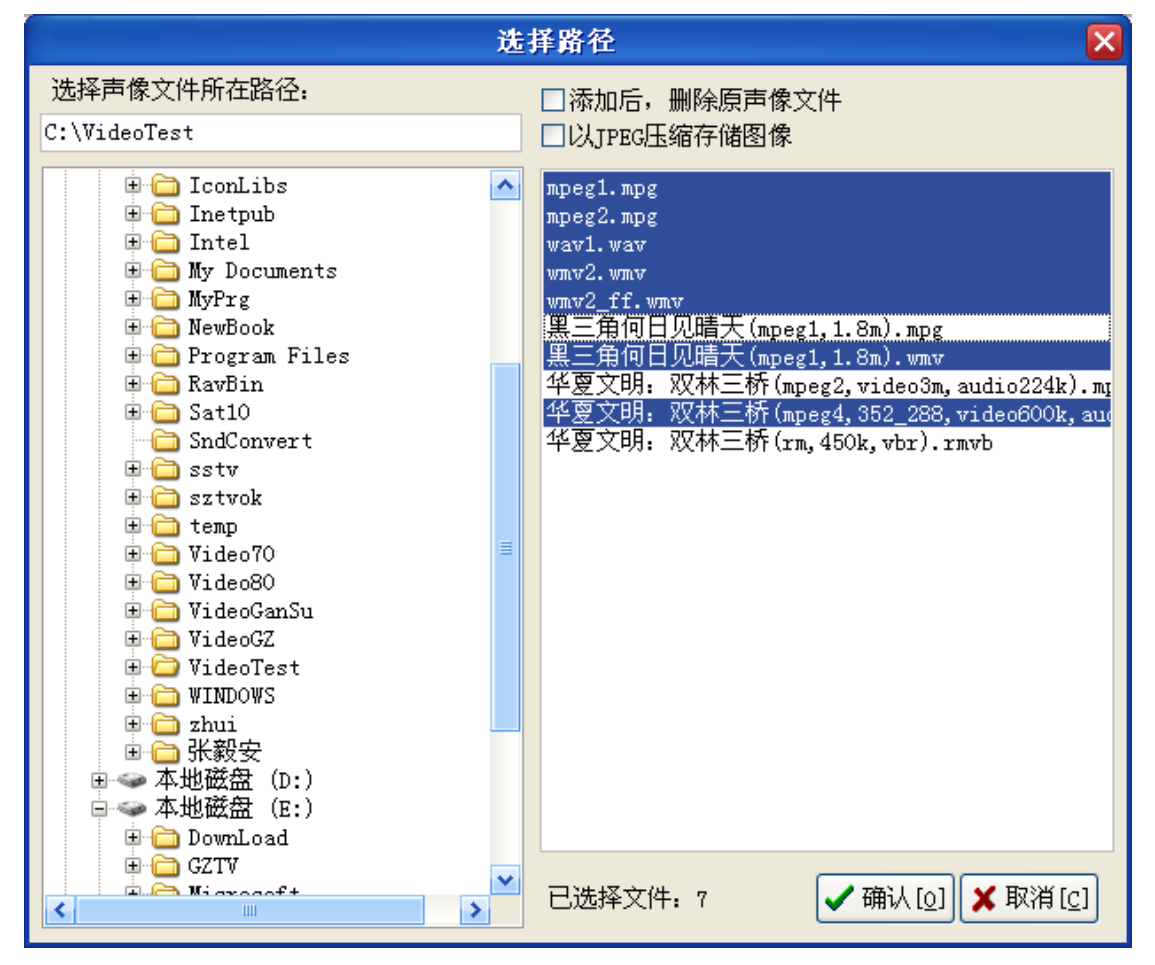

图 2.1.5.1

选中一个需要导入声像文件的文件夹,在窗口右边的列表框中系统会自动显示选中的文 件夹下合法的声像文件,默认情况下,这些声像文件全部被选中,你也可以用 Ctrl 或 Shift 键进行多重选择,只选中需要导入的声像文件。

"添加后,删除原声像文件":如果该项被选中,则声像文件被导入到服务器上后,原 声像文件被删除。

"以 JPEG 压缩存储图像": 如果该项被选中, 则图像文件被导入到服务器上后, 自动转 换成 JPEG 的图像格式,图像保存的品质为"高",以 JPEG 压缩存储图像,可以节省存储 空间。

点击"确定",选中的声像文件被导入到服务器中。 在导入声像文件时,声像文件的很多信息会被提取: 声像文件名会被提取,作为新增加的声像档案的"题名"。

9 | Paul Barbara (1995) | Paul Barbara (1996) | Paul Barbara (1996) | Paul Barbara (1997) | Paul Barbara (1997

声像文件的创建日期会被提取,作为新增加的声像档案的"制作时间"。

对于图像文件,声像文件的扩展名(存储格式)、像素位数、画面尺寸、文件大小都会 被自动提取,存储到声像档案对应的声像文件记录中。图像的元数据信息(图像的 Exif 信 息,如果有的话)也会被提取,存放到该图像文件对应的元数据列表中。

对于视频文件,声像文件的扩展名(存储格式)、视频压缩算法、视频数据码率、音频 压缩算法、音频压缩码率、画面尺寸、文件大小都会被自动提取,存储到声像档案对应的声 像文件记录中。

对于音频文件,声像文件的扩展名(存储格式)、音频压缩算法、音频压缩码率、采样 频率、文件大小都会被自动提取,存储到声像档案对应的声像文件记录中。

当前选中的声像档案的分类自动作为导入的声像档案记录的分类。

批量编辑:对选中的一批记录进行赋值。首先选中需要批量赋值的一批记录,见"记录 的批量选择",然后点击"批量操作"->"批量编辑",弹出如图 2.1.5.2 所示的操作界面。 如果你想把选中的一批记录的某些字段的值赋成相同的值,则在相应的字段输入这些值,点 击"确定"即可。在如图所示中,可以把选中的一批记录的"题名"都修改成"深圳之旅", 把"地点"都修改成"深圳"。

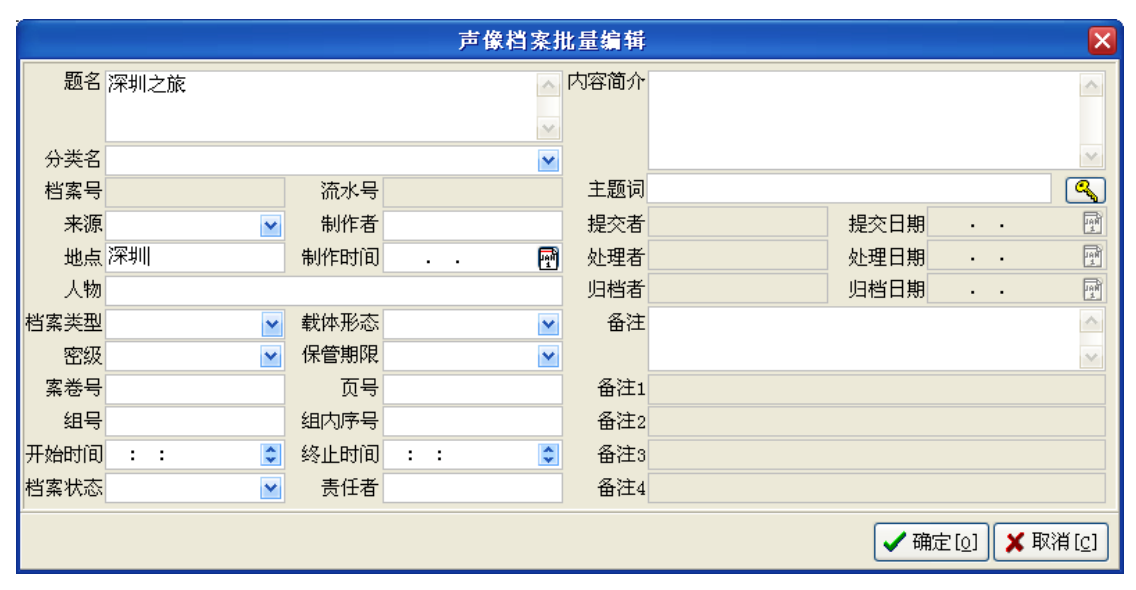

图 2.1.5.2

批量生成预览:对于声像档案,如果存在声像档案文件,可以对选中的所有记录再生成 一个用于预览的图像、视频、音频文件,主要用于浏览器用户快速地浏览声像档案的内容。 关于生成预览文件的参数设置,参见 2.7.9 预览参数设置

### 2.1.6 检索

检索声像档案记录。检索分"基本检索"、"高级检索"和"任意检索"。"基本检索"能 完成基本的、常见的检索条件的检索;"高级检索"能完成复杂的、有逻辑关系运算的检索 条件的检索: "任意检索"可完成任意词检索。

基本检索:操作界面如图 2.1.6.1 所示。

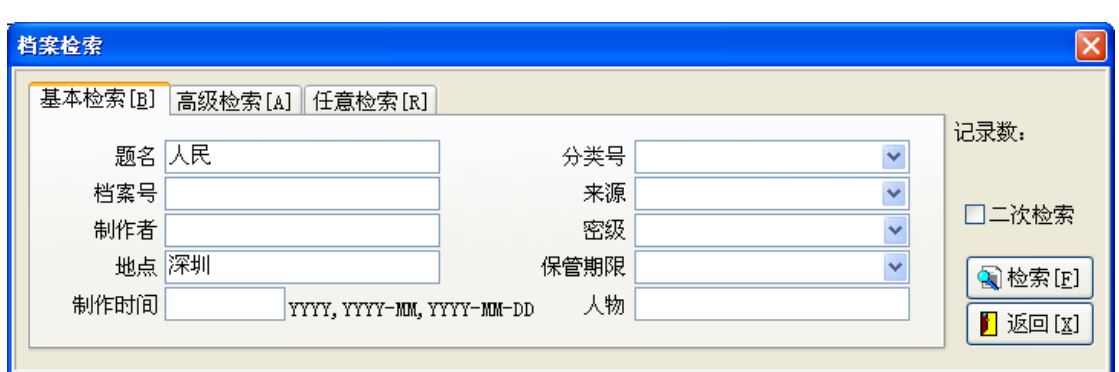

图 2.1.6.1

只需要在相应的检索条件后输入需要检索的值即可。各个检索条件之间是逻辑"与"关 系,并且检索是模糊检索。

如图 2.1.6.1 所示,点击"检索",可以查找题名中包含"人民",并且地点中包含"深圳" 的档案记录。

注: 关于"制作时间"的检索, "制作时间"支持局部日期, 如可以输入 2006、2006-9、 2006-9-1,则分别检索"制作时间"是 2006 年、2006 年 9 月、2006 年 9 月 1 日的档案记录。 任何检索条件都不输入,点击"检索"则返回全部的档案记录。

高级检索:完成复杂的检索条件的检索。操作界面如图 2.1.6.2 所示。在如图所示中,点 击"检索",可以查找内容简介中包含"深圳"或者内容简介中包含"广州"的档案记录。

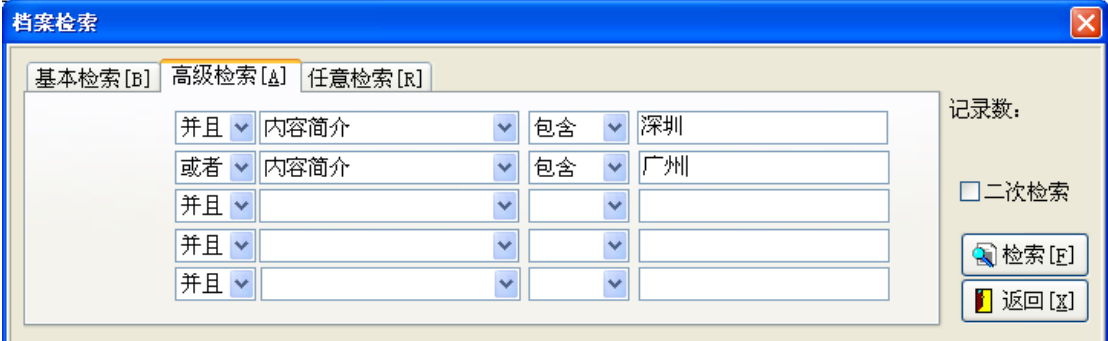

图 2.1.6.2

任意检索: 在图 2.1.6.3 中的"检索词"处,输入所要查询的词语,点"检索"后将返 回包含此词语信息的所有记录,类似全文搜索。

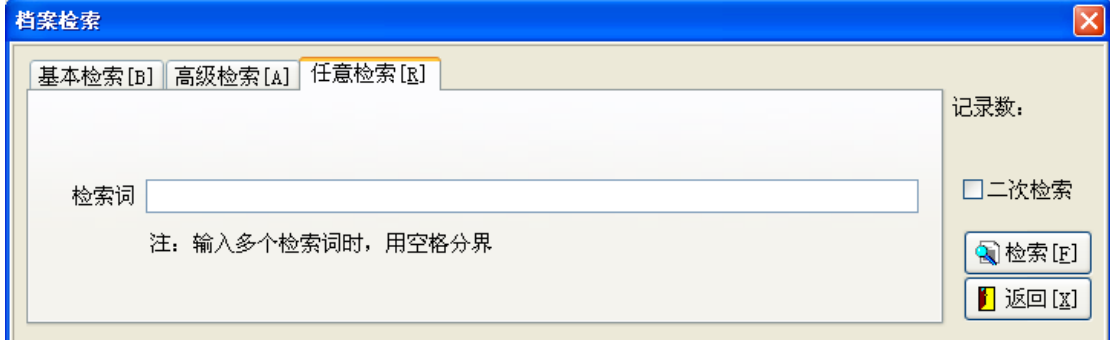

图 2.1.6.3

二次检索:如果"二次检索"被选中,则每次检索都是在上次的检索结果中进行,这样 可以一次次逼近需要的检索结果。

### 2.1.7 统计

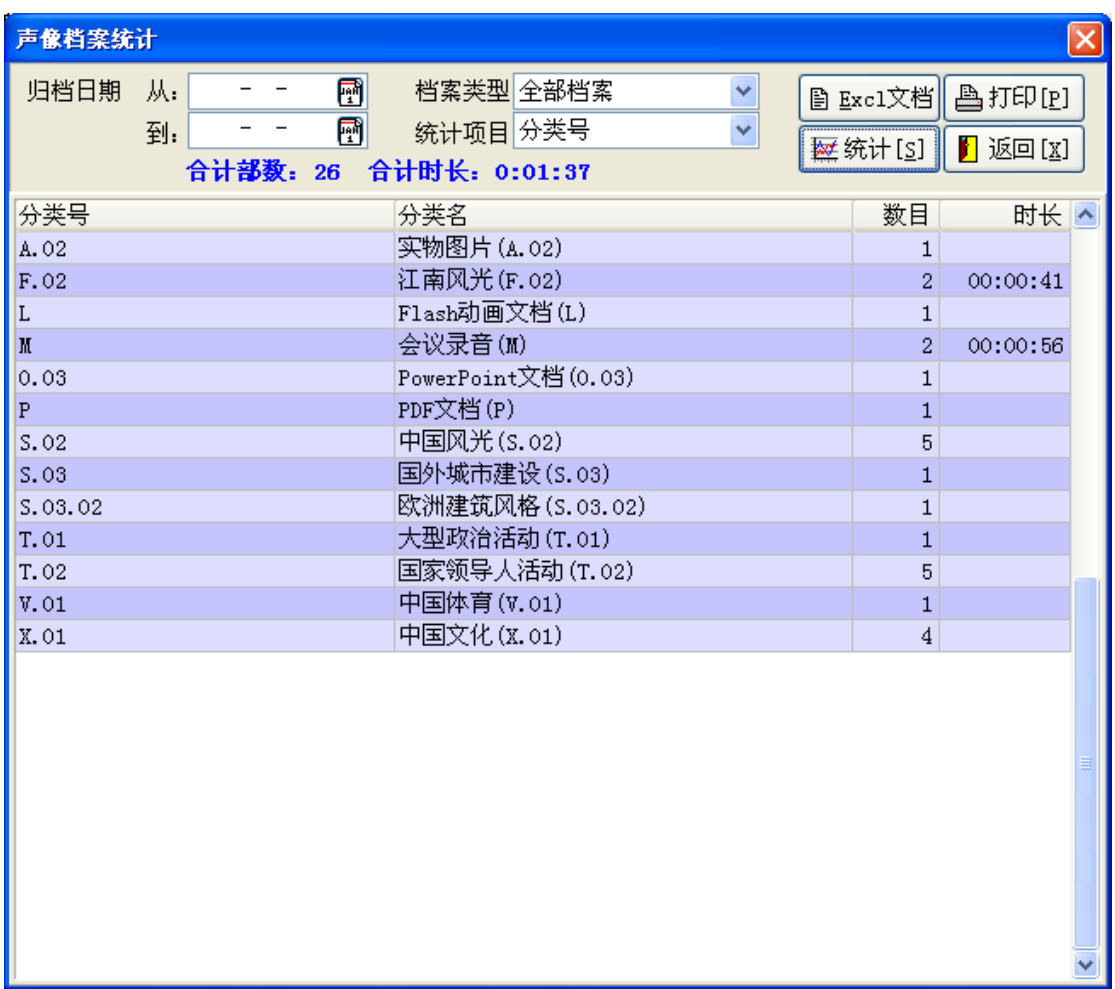

对档案记录进行统计。操作界面如图 2.1.7.1 所示。

#### 图 2.1.7.1

归档日期可以不输入,此时对记录的统计就忽略归档日期。选择要统计的"档案类型" 和"统计项目",点击"统计"就可以执行统计操作。统计结果可以输出到 Excel 文档, 即 以 Excel 文档保存,也可以打印输出。

### 2.1.8 打印

对"声像档案记录显示区"中的记录进行打印。具体又有三个选项:

打印所选记录文字: 对"声像档案记录显示区"中选中的多项记录(参见"记录的批量 选择")文字字段列表打印。打印的字段是在列表中显示的那些字段。如果想改表字段的显 示顺序或增加、减少字段的显示,请参阅 2.1.9 字段设置

打印所选记录图文: 对"声像档案记录显示区"中选中的多项记录(参见"记录的批量 选择"),按照设计的打印模板,打印图像、图像的说明信息。打印模板用户可以自己设计, 设计好后,保存为模板文件,下次依然可以调用此模板来打印。

打印当前记录标准照:只是针对图像档案,打印标准尺寸的照片。

### 2.1.9 字段设置

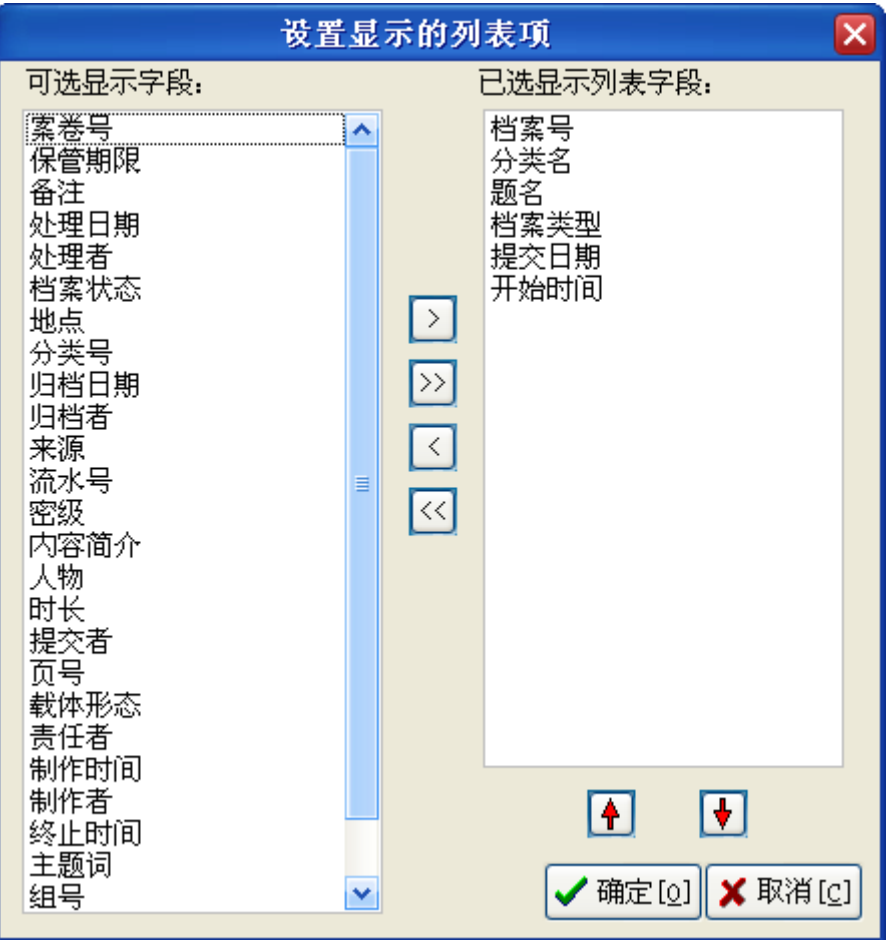

对于在"声像档案记录显示区"中显示的记录的字段进行设置。操作界面如图 2.1.9.1 所示。

#### 图 2.1.9.1

左边的列表中列出了可选择的显示字段,右边的列表中列出了已选择的用于显示的字 段。如果需要显示某个字段,把该字段从左边列表移动到右边列表即可;如果不需要显示某 个字段,把该字段从右边列表移动到左边列表即可。

字段的移动:先选择需要移动的字段,点击">"或">>"实现字段从左边列表到右边 列表的移动;点击"<"或"<<"实现字段从右边列表到左边列表的移动。

对于选中的显示字段,可以用"↑"或"↓"按钮改变字段在"声像档案记录显示区" 中的显示顺序。在需要改变某个字段的显示顺序时,先选中需要改变顺序的字段,点击"↑" 或"↓"按钮改变字段的显示顺序。

关于"声像档案记录显示区"中记录的显示顺序: 在默认情况下, "声像档案记录显示 区"中显示的记录是按照"档案号"降序排列,在"档案号"列的列表头上有一个向下的"▼"

符号,如图所示: 档案号 | | | | | | 点击某列的列表头,可以实现档案记录按该列进行排 序,第一次点击时,档案记录按该列升序排列;第二次点击时,档案记录按该列降序排列。 在该列的表头上分别用符号▼和▲表示。

### 2.1.10 输出

输出是指把"声像档案记录显示区"中的选中的记录输出到 Word、Excel、XML 文档, 或把记录对应的档案文件输出到某个文件夹下。

所选记录输出到 **Word** 文档:"声像档案记录显示区"中的选中的记录都保存到给定的 Word 文档中。输出的字段及字段的排列顺序是在"声像档案记录显示区"中显示的那些字 段及它们的显示顺序。

所选记录输出到 **Excel** 文档:操作同"所选记录输出到 Word 文档",不同的是档案记录 是保存到给定的 Excel 文档中。

所选记录输出到 **XML** 文档:操作同"所选记录输出到 Word 文档",不同的是档案记录 是保存到给定的 XML 文档中。

"输出到 Word 文档"和"输出到 Excel 文档"这两项操作都要求本机上安装有 Microsoft 的 Word 和 Excel 系统,本声像数据管理系统在后台会分别调用这两个系统。

所选记录记录文件输出到**…**:是把档案记录对应的档案文件(图像、视频、音频)输出 到给定的文件夹下。指定输出文件夹后,系统会把档案文件以"档案号"为文件名保存到指 定的文件夹下。同时还保存一个 XML 文件,该文件包含档案著录的全部信息。如果一个档 案记录包括多个档案文件,则每个档案文件都会输出到该文件夹下,文件名为档案号+下划 线+从 1 开始的顺序号。如果该档案记录无档案号,则以流水号做文件名。

### 2.1.11 组入案卷

先批量选中需要组卷的记录(参见记录的批量选择),点击"组入案卷",系统弹出如图 2.1.11.1 所示的操作界面,系统会自动生存一个新的卷号(照片卷按照 P00001, P00002.... 生成, 视频卷按照 V00001, V00002…生成, 音频卷按照 A00001, A00002…生成), 当然你 也可以输入你喜欢的案卷号。

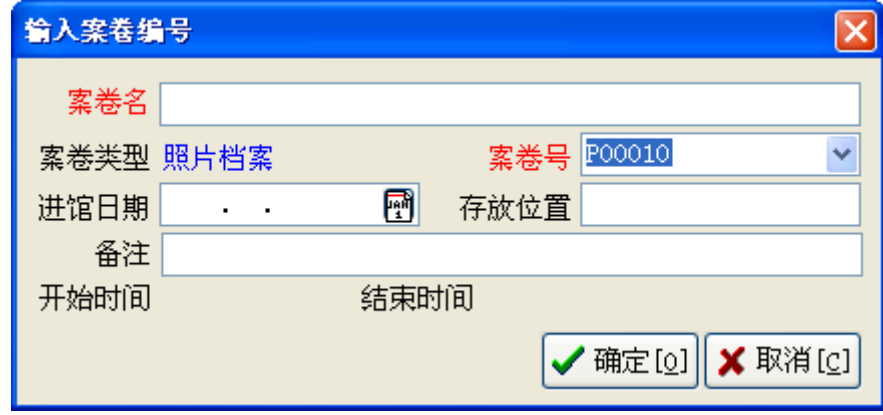

图 2.1.11.1

如果想把选中的档案记录组入到已存在的案卷中,则在"案卷号"的下拉列表中直接选 择要组入的案卷号即可。

如果组入的卷是新增加的案卷,则需要输入案卷名、进馆日期、存放位置、备注等信息。 系统会自动提取该案卷中档案记录的最早的"制作时间"作为"开始时间",最晚的"制 作时间"作为"结束时间"。通过开始时间和结束时间可以了解到该案卷保存的档案记录"制 作时间"所在的时间段。

在组卷时,只能把同一档案类型(照片档案、视频档案、音频档案、其它档案)的档案 记录组入一个卷中,不能把不同档案类型的档案记录组入一个卷中,如:不能把照片档案和 视频档案组入一个卷中。

#### 2.1.12 组入档案组

其操作过程,类似于"2.1.11 组入案卷",可参考上节进行操作。

### 2.2 案卷操作

只有在"档案库及档案分类、案卷"选择区域选择"案卷"时,"案卷操作"的菜单才 可以使用。案卷分照片卷、视频卷、音频卷和其它卷,分别对应照片档案记录、视频档案记 录、音频档案记录和其它类型的档案记录。

点击某一类型的案卷(如图 2.2.1 中,照片卷),系统会列出该类型的全部案卷记录,如 图 2.2.1 所示。

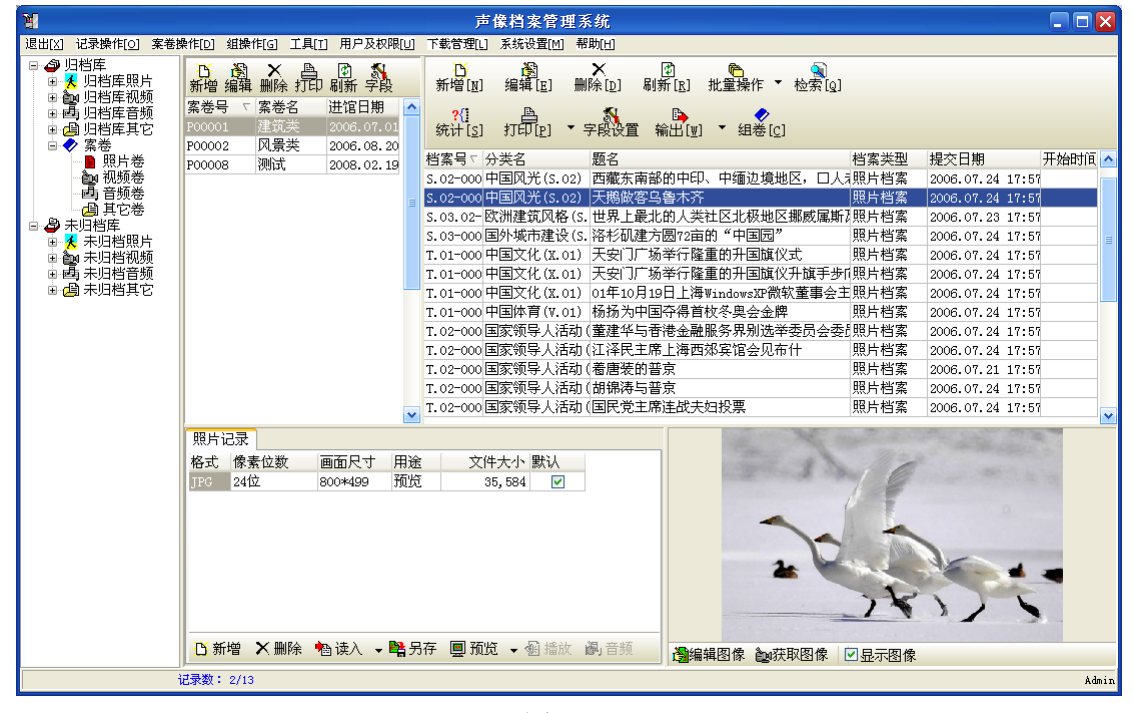

图 2.2.1

点击某一案卷,如图 2.2.1 中 P00001 卷, 则在"声像档案记录显示区"中显示该案卷的 全部档案记录。

对案卷的操作,案卷操作菜单的每一项菜单都在"案卷显示区域"对应一个快捷功能按 钮。

#### 2.2.1 新增

增加一个新的案卷。操作界面如图 2.2.1.1 所示。

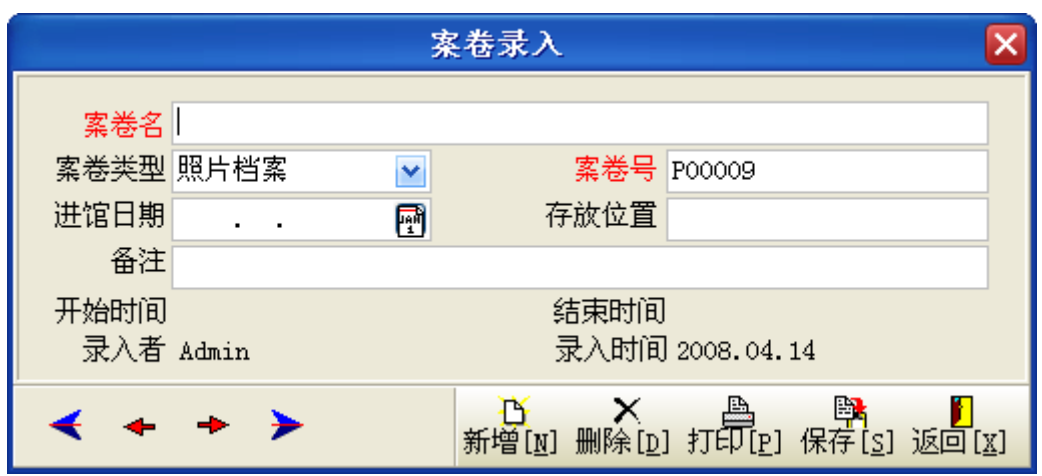

图 2.2.1.1

系统会自动生成一个新的案卷号,当然你也可以修改。 在此操作界面下,也有一些功能按钮,如案卷记录的滚动,操作同记录的滚动。

- 新增:增加一个新的案卷记录。
- 删除:删除当前的案卷记录。
- 打印:打印当前案卷的卷内目录。

保存:保存对案卷记录的修改到服务器上。

### 2.2.2 编辑

对已经存在的案卷记录进行编辑修改。在案卷记录上双击鼠标左键也可以进入编辑界 面。编辑界面同"新增"案卷的界面,如图 2.2.1.1。

### 2.2.3 删除

删除当前的案卷。案卷的删除不象档案记录的删除,可以批量删除,案卷删除只能一个 个删除,并且删除案卷前,要保证该案卷的内容是空的,即没有任何档案记录引用该案卷, 否则该案卷不允许删除。

### 2.2.4 打印

打印当前案卷的卷内目录。如果是照片卷,卷内目录的格式是按照国家档案局对于照片 档案的卷内目录格式。如果是视频卷或音频卷,则打印案卷的内容目录。操作界面如图 2.2.4.1 所示: 点"打印目录"将显示打印预览界面,但必须保证本机与打印机相联。

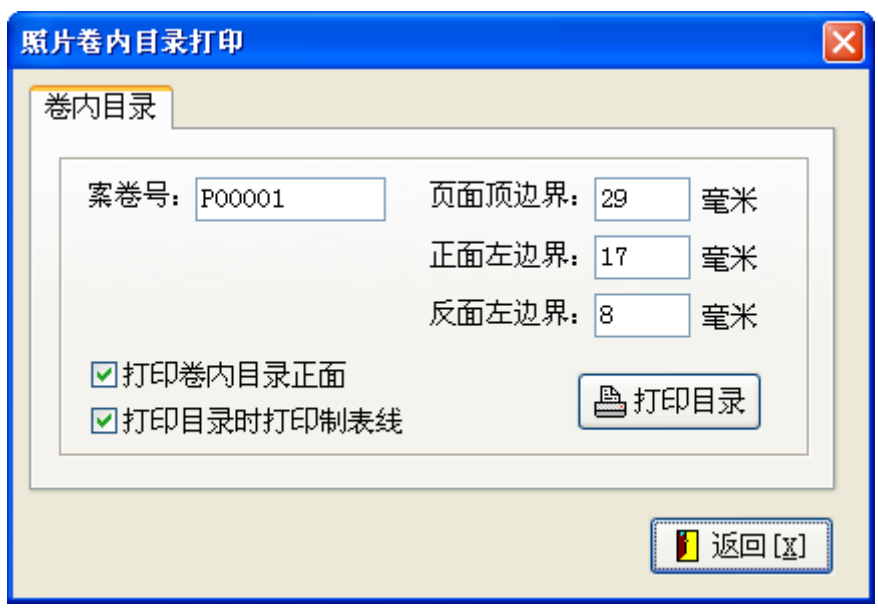

图 2.2.4.1

### 2.2.5 刷新

完成两个功能,1 把对案卷的修改提交服务器保存;2 返回服务器最新的案卷信息。

### 2.2.6 字段设置

设置案卷的列表显示字段。操作同 2.1.9 字段设置

### 2.2.7 检索

检索案卷记录,分为"基本检索"、"高级检索"、"任意检索"。其操作类似"2.1.6 检索", 只有"基本检索"的检索条件不同,可参照其进行操作。

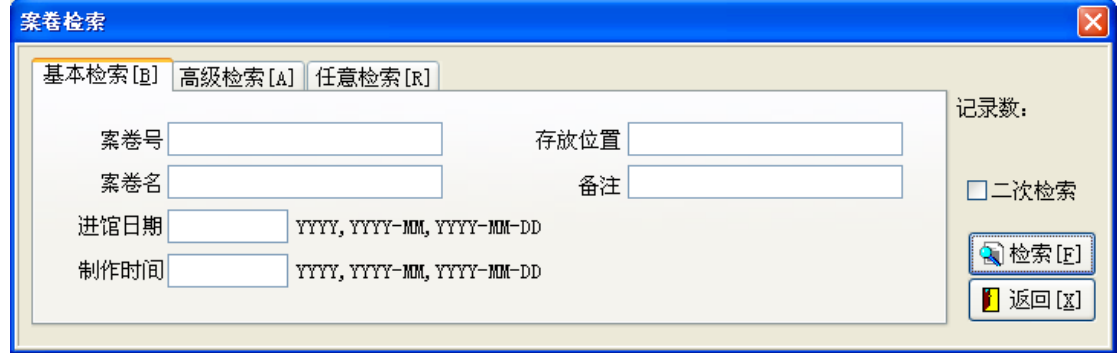

17

### 2.3 档案组操作

用户可以把具有共同表现意义的档案记录组成一"组",如某次会议活动,拍摄的有照 片,拍摄有录像资料,还有会议录音,可以把这些档案记录归为一组,方便管理。在定义一 个新的"组"时,需要确定组的"年份",以后可以以此生成每年的大事记表;定义"组号", 组号必须唯一,不能重复;"组名"给组简单的描述;"类别"给出组的分类; "组"内的 档案记录不局限于单一的档案类型,可以有照片档案、视频档案或音频档案,这一点和"案 卷"不同,"案卷"内的档案记录必须类型一致。

2.3.1 新增

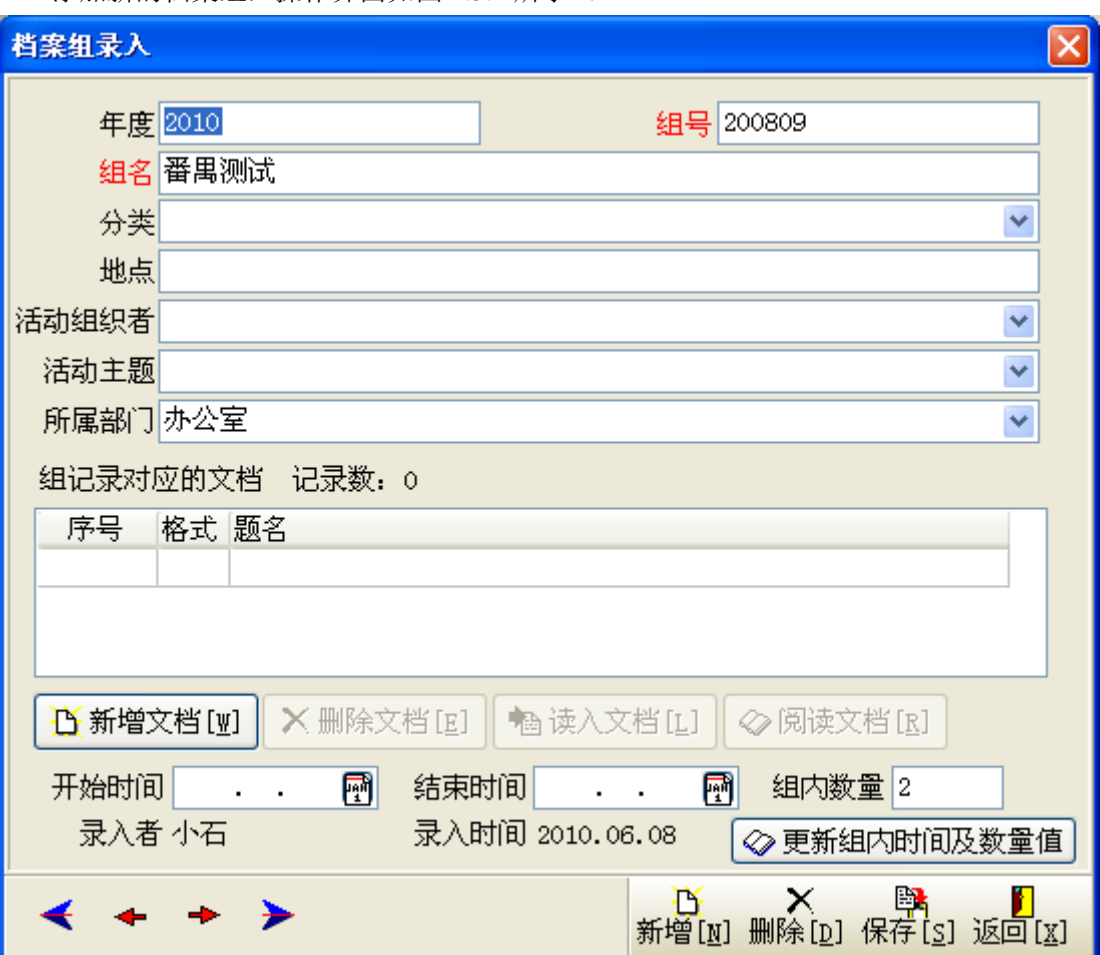

添加新的档案组,操作界面如图 2.3.1 所示。、

图 2.3.1

 输入完组的各个信息后,还可以添加对此组的说明。即:组记录还可以拥有不同类型的 电子文档。如一次会议活动,还形成有会议纪要,以 Word 文档的形式存储,可以把这个 Word 文档和"组"记录对应起来,当检索到该"组"时,还可以阅读到该"组"对应的全 部电子文档。

一个"组"记录可以对应多个文档记录,在"组记录对应的文档"显示区域,显示选中 的"组"对应的文档记录。

"组"对应的电子文档的操作:

新增文档:增加一条新的文档记录。"序号"系统会自动加 1。

删除文档:删除文档记录及文档记录对应的电子文件。

读入文档:为选中的文档记录读入电子文件。读入电子文件时,系统会自动提取文件的 扩展名作为"格式",文件名作为"题名"。

阅读文档:打开选中的文档记录对应的电子文件,进行阅读。

更新组内时间及数量值:点击此按钮,自动填写"开始时间"(组内记录的最早时间)、 "结束时间"(组内记录的最晚时间)、"组内数量"(组内的记录数)。

#### 2.3.2 编辑

对所选中的组进行信息修改,操作界面与操作可参考"2.3.1 新增"。

#### 2.3.3 删除

选中不需要的组,点"删除"将出现图 2.3.3.1 界面。点"Yes"确认删除,点"No"取 消删除操作。同案卷一样,只有组内信息为空时,才能删除。

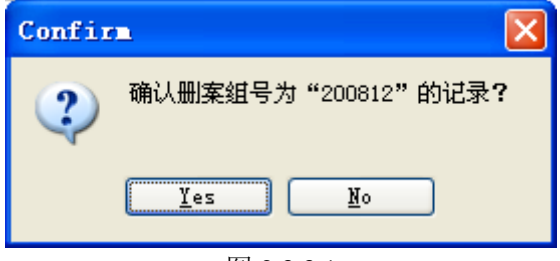

图 2.3.3.1

### 2.3.4 输出

将当前档案组的信息以 WORD 文档的形式输出,输出的信息是字段设置里设置显示的 字段。

#### 2.3.5 刷新

完成两个功能,1 把对档案组的修改提交服务器保存;2 返回服务器最新的档案组信息。

### 2.3.6 字段设置

设置档案组的列表显示字段。操作同 2.1.9 字段设置

### 2.3.7 检索

操作及说明可参照 2.1.6 检索。

### 2.4 工具

提供一些在系统工作过程中用到的操作工具。

### 2.4.1 修改口令

修改当前用户的登录口令。

### 2.4.2 操作参数设置

对在系统操作中的一些参数进行设置。如图 2.4.2.1 所示。

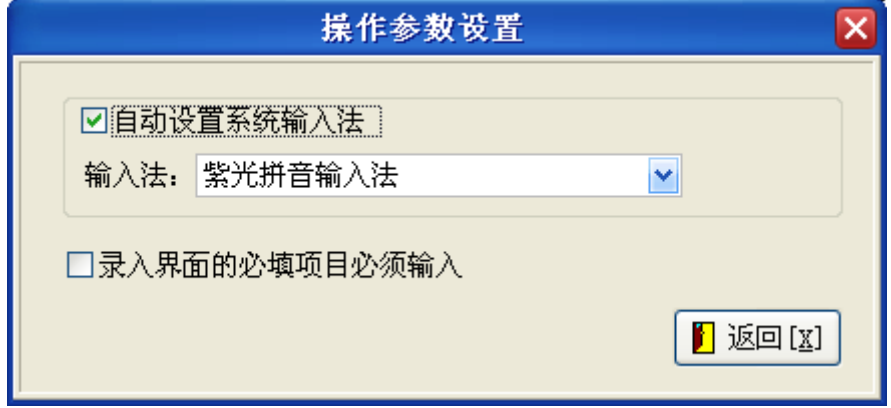

图 2.4.2.1

自动设置系统输入法:如果该项被选中,那么在系统需要输入中文时,当前的输入法会 自动切换成用户设置的输入法,比如图 2.4.2.1 中的"紫光拼音输入法"。

录入界面的必填项目必须输入:如果此项被选中,则在档案记录和案卷记录的录入界面, 标记为红色的输入项目必须输入。

### 2.4.3 查看上载列表

详见 2.8 档案文件的操作 查看上载列表

### 2.4.4 查看服务器转换任务

对于视频档案、音频档案,用户要生成预览文件、或剪切盒带上的各个视频、音频片断, 生成对应的音视频文件时,这些文件都是在服务器端生成,此菜单可以显示当前服务器端正 在执行的和等待执行的转换任务。如果用户提交了转换任务后,又不想再转换音视频文件, 则可以删除转换任务。

### 2.4.5 状态变化查询

档案状态的变化,系统都会自动做记录,如档案状态从"己归档"变为"己作废",系 统会自动记录下改变档案状态的"操作者、操作时间、操作电脑的 IP、修改前的状态、修 改后的状态", 便于事后监督, 也便于对某种档案状态的变化进行查询。比如: 要显示去年 所有作废的档案, 便可以通过"状态变化查询"来查询显示。操作界面如图 2.1.12..1 所示:

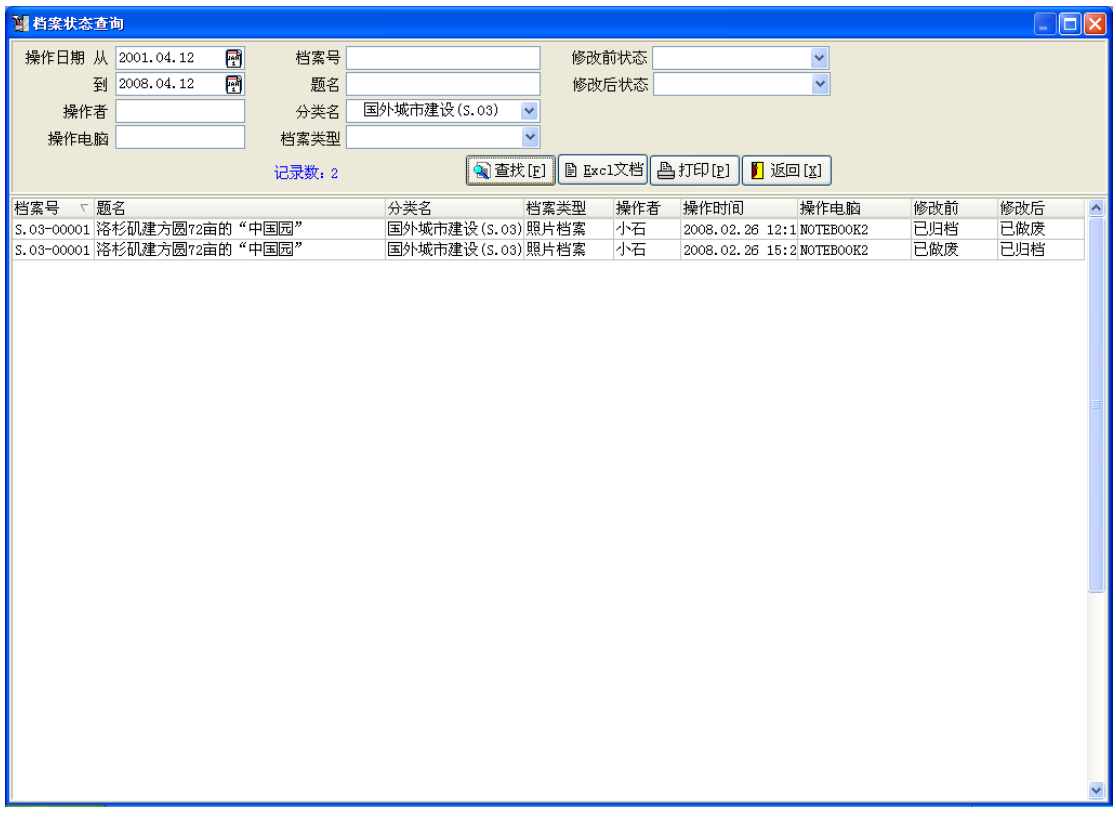

#### 图 2.1.12.1

点击操作日期后面的 到 图标,弹出如图 2.1.12.2 所示的操作界面

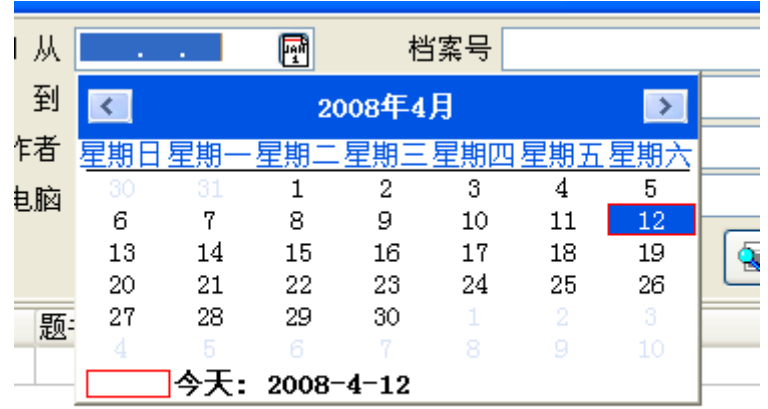

#### 图 2.1.12.2

点击顶部的"2008 年",图形变化后可以方便的选择年份,选择好后,在旁边单击下再点击 年后面如图所示的"4月",在弹出的月份里选择月份,然后点下面选择日期;其余检索条 件按要查阅的对象来选择,检索条件填写好后,点"查找"按钮,下面将显示符合要求的档 案记录。

### 2.4.6 系统使用查询

使用过本系统的用户,系统都会自动做记录。方便管理员对系统使用情况的了解。操作 界面如图 2.4.6.1 所示:

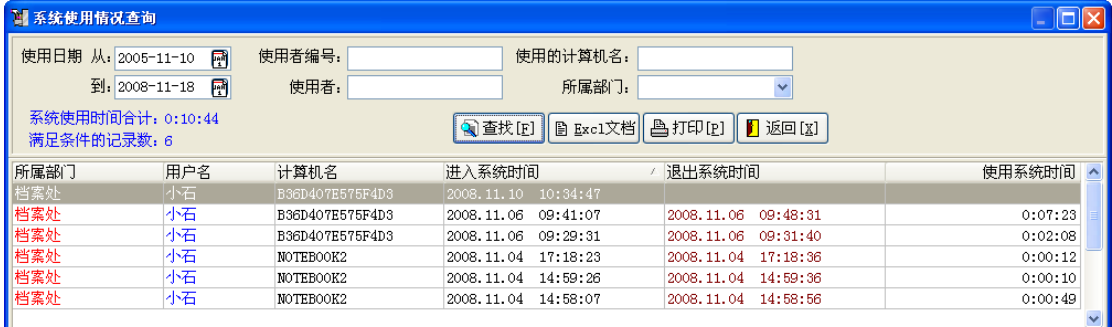

#### 图 2.4.6.1

 可以查询规定日期内的使用情况,也可以查询某个用户或者某个部门的使用情况,查询 结果都可以用 EXCEL 文档形式输出。

### 2.4.7 记录工具条

显示或取消档案记录工具条的显示。

### 2.4.8 案卷工具条

显示或取消案卷记录工具条的显示。

#### 2.4.9 档案组工具条

显示或取消档案组记录工具条的显示。

### 2.4.10 缩略图模式

如果选中该菜单项,则在"声像档案记录显示区"显示图像的缩略图。如图 2.4.10.1 所 示。

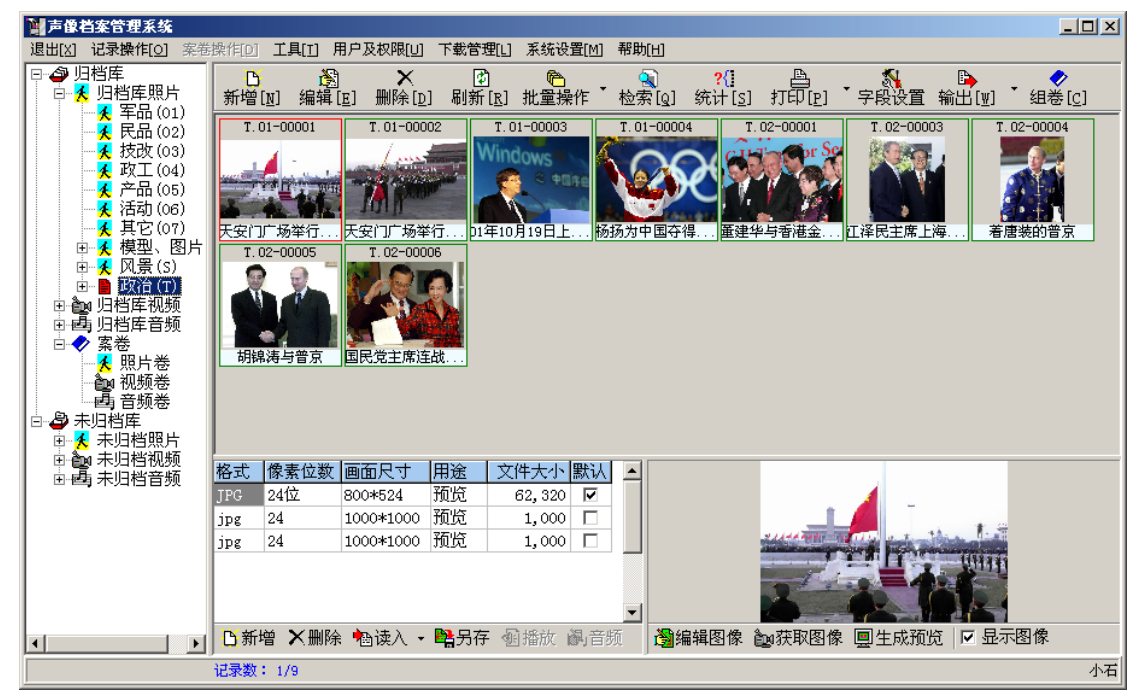

图 2.4.10.1 如果取消此选项,则在"声像档案记录显示区"显示档案记录的列表。

### 2.5 用户及权限

对使用本系统的用户及用户的权限进行管理。

### 2.5.1 用户权限

用户权限采用权限组方式,即只对权限组赋予权限,而将权限组分配给用户,该用户就 自动拥有权限组分配的全部权限,方便管理。

在设置权限组时,可以依据部门,分别为部门负责人及部门人员设置不同的权限组。操 作界面如图 2.5.1.1 所示。

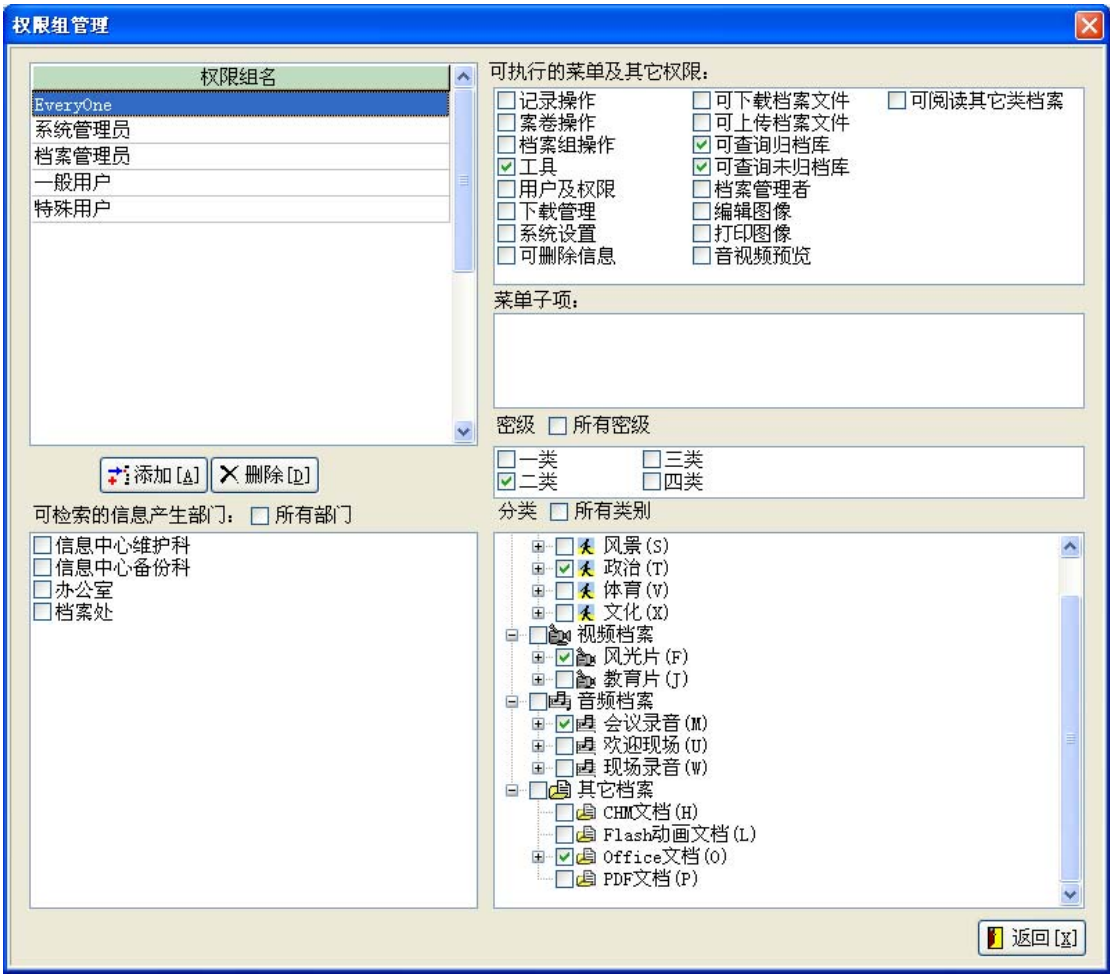

图 2.5.1.1

在图 2.5.1.1 所示界面中,左边部分是关于"权限组名"及可检索的信息产生部门,可以 "添加","删除"。删除权限组时,要确保该权限组已无分配给任何用户,不过系统也会自 动做检查,有用户引用的权限组不能删除。

 可执行的菜单及其它权限:列出了该客户端应用程序的菜单及独立功能项、及涉及到安 全权限的选项。选中状态下,表示该权限组内的用户拥有该功能。

"记录操作、案卷操作、档案组操作、工具、用户及权限、下载管理、系统设置"都是 客户端程序的菜单项,其余的都是操作功能项。

可下载档案文件:用户检索到的档案文件可以直接下载。如果没有下载权限,则需要向 档案管理员发送下载申请。

可上传档案文件:用户可通过浏览器向服务器发送档案文件。用户上传的档案文件都是 放在"未归档库",只有档案管理员才可以把档案从"未归档库"移动到"归档库"。

可查询归档库:用户检索的档案信息都来自归档库。

可查询未归档库:用户检索的档案信息都来自未归档库。

如果同时选中"可查询归档库"和"可查询未归档库",则用户可以同时查阅两个库的 信息。

档案管理者:当用户有文件上传或有下载申请时,都会向档案管理员发送邮件通知。拥 有该权限的用户可以有多个,则邮件通知会同时发向多个档案管理员。

编辑图像:用户可以打开图像编辑器对图像进行修改。

打印图像:用户通过浏览器检索到的图像可以直接打印。

音视频预览:用户检索到的音频、视频文件可以直接在线播放。

可阅读其它类档案:对于其它类型的档案,用户可以通过浏览器阅读。

菜单子项:针对某些菜单,还有一些子项需要安全权限控制的,在菜单子项的框中列出, 以便更进一步细化权限控制。

密级:用户可检索档案的密级。选中某个密级,则拥有该权限组的用户可以检索该密级 的档案。如果该权限组可以检索所有密级的档案,则只需要选中"所有密级"即可。

分类:用户可检索的档案类别。选中某个类别,则拥有该权限组的用户可以检索该类别 的档案。如果该权限组可以检索所有类别的档案,则只需要选中"所有类别"即可。

可检索的信息产生部门:用户可检索哪些部门的信息。每条记录都属于不同的信息部门 (由该部门提交、录入的),选中的部门,拥有该权限的用户可以检索。

特别说明:在用户可检索的档案数据范围上,有四个条件可以限制:

1 检索的档案是归档库还是未归档库,或者两者都是。

- 2 检索档案的密级。
- 3 检索档案的分类。
- 4 检索档案的信息产生部门。

这四个条件是逻辑"与"关系,即四个条件都必需同时成立所形成的档案数据集合,是 该权限组可检索的档案数据集,用户提交的所有检索条件,都在此范围内检索数据。

### 2.5.2 用户管理

对使用本系统的用户进行管理。操作界面如图 2.5.2.1 所示。

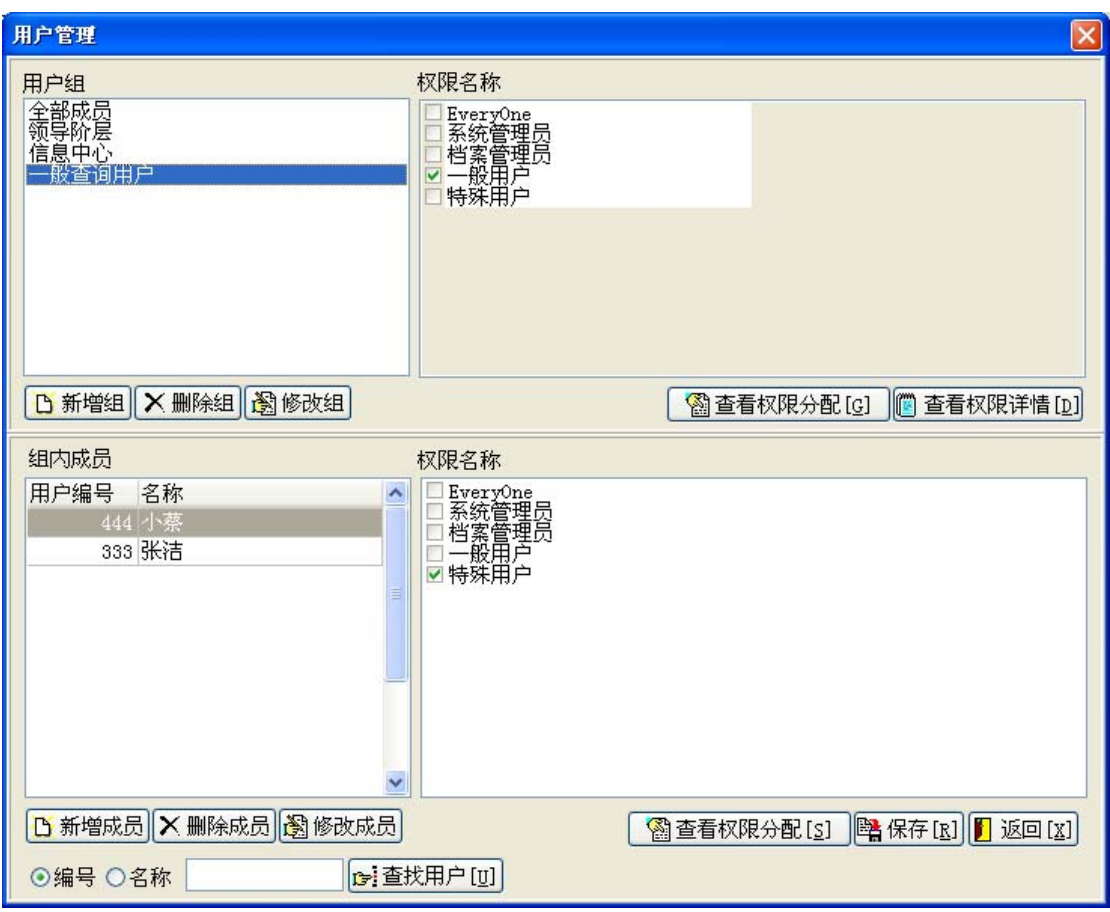

图 2.5.2.1

可以把具有相同权限的用户建立一个用户组,只需要给这个组进行权限分配,则这个用 户组内的全部成员都自动拥有该组的权限。

用户组列表框列出了目前已有的用户组。用户组列表框右边的权限名称列表框列出了目 前已有的权限组名,选中的权限组名,是当前用户组拥有的权限。

组内成员列表框列出了当前用户组拥有的成员。组内成员列表框右边的权限名称列表框 列出了目前已有的权限组名,选中的权限组名,是当前组内成员拥有的权限。

虽然组内成员自动拥有该组的权限,但成员也可以单独被赋予权限。只需要选中需要赋 予权限的成员名,然后勾选相应的权限即可,该成员的单独赋予权限,不会影响组内其他成 员的权限。

一个成员可以同时拥有多个权限组名,那么该成员最终所具有的权限是所有权限的"合" 集,即所拥有权限的最大值。

功能按钮说明:

新增组:增加一个新的用户组组名。

删除组:删除一个用户组。只有当该组内没有成员时,才可以删除用户组。

修改组:修改用户组的组名。

查看权限分配:先选中某个权限,查看权限分配,可以列出有那些用户组拥有选中的权 限组名。

查看权限详情:列出选中的权限的详细的权限配置。详见 2.5.1 用户权限。 新增成员: 为当前选中的用户组新增加一个成员。如图 2.5.2.2 所示。

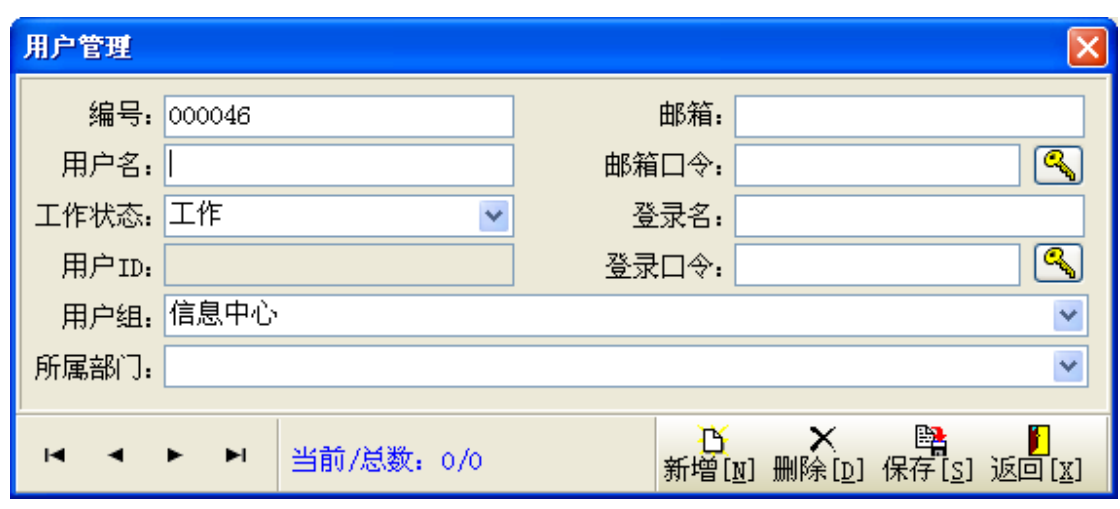

#### 图 2.5.2.2

为新增的成员输入编号、用户名等信息。如果该用户需要发送邮件,例如上载文件后发 送上载通知给档案管理员;无下载权限,而需要发送下载申请;并且系统设置是使用用户自 己的邮箱发送邮件,则此时必须输入"邮箱"的地址,如果发件服务器还需要身份认证,则 还必须输入"邮箱口令"。关于邮件的收发中,邮件服务器是否需要身份认证,请咨询你的 系统管理员。

登录名和登录口令是用户通过客户端程序或浏览器进入系统时需要输入的身份认证。

用户的状态是指用户的工作状态。只有当用户的状态是"工作"时,用户才可以登录进 入系统。如果某用户离职,只需要把该用户的工作状态改为"离职",则该用户就不可以进 入系统了,而该用户以前的操作记录还会被保留。用户的状态有很多,比如:"封禁"、"暂 停"等,只有"工作"状态,用户才可以讲入系统。

用户所属部门的部门修改见 2.7.7 用户所属部门。

在此界面下,也可以完成用户的增加、删除操作。

删除成员:删除选中的组内成员。

修改成员:修改成员的信息。操作界面同"新增成员",如图 2.5.2.2 所示。

查看权限分配:先选中某个权限,查看权限分配,可以列出有那些成员拥有选中的权限 组名。

保存:保存对用户组及组内成员所做的修改。

同时,如果一个组内用户过多,可以使用最下方的"查找用户"进行查找,输入"编号" 或者"名称"后,点"查找用户"就自动转到该用户。如果该组内无此用户,则无反应。方 便管理员对用户定位。

### 2.6 下载管理

对用户下载档案文件的情况进行管理。

#### 2.6.1 下载及打印查询

查询用户下载和打印档案文件的情况。如图 2.6.1.1 所示。任何查询条件都不输入,点击

27

#### "查找"则返回全部的下载记录。

各个检索条件之间是逻辑"与"关系,即输入的检索条件同时满足。 点击列表头,则按该列进行排序,第一次点击按升序排列,第二次点击按降序排列。 点击"**Excl** 文档":检索结果可以输出到 Excel 文档中。 点击"打印":检索结果打印输出。

用户是"下载"还是"打印",后面的"操作类型"有具体显示。

| 出档案下载及打印查询<br>o                             |      |                |          |              |        |         |                         |      |  |
|---------------------------------------------|------|----------------|----------|--------------|--------|---------|-------------------------|------|--|
| ₩<br>下载日期 从                                 | 档案号  |                |          |              | 操作类型   |         | $\overline{\mathbf{v}}$ |      |  |
| 團<br>줽                                      | 题名   |                |          |              | 密级     |         | $\ddotmark$             |      |  |
| 下载者                                         | 分类名  |                |          | ×            | 保管期限   |         | $\checkmark$            |      |  |
| 下载电脑                                        | 档案类型 |                |          | $\checkmark$ | 档案状态   |         | $\ddotmark$             |      |  |
| 记录数:9                                       |      | 2 查找[F]        | ■ Excl文档 |              | ▲打印[P] | X 删除[D] | $\blacksquare$ 返回 [x]   |      |  |
| 档案号 ▽ 题名                                    |      | 分类名            | 档案类型     | 档案状态         | 下载者    | 下载时间    | 下载电脑                    | 操作类型 |  |
| S.02–000d10月20日上海盛大焰火表演 东方明琳中国风光(S.02)      |      |                | 照片档案     | 已归档          | 小石     |         | 2010.06.07 14127.0.0.1  | 下载   |  |
| T.01-000d01年10月19日上海WindowsXP微软葦事中国文化(X.01) |      |                | 照片档案     | 已归档          | 小石     |         | 2010.06.07 10127.0.0.1  | 打印   |  |
| T.01-000001年10月19日上海WindowsXP微软董事中国文化(X.01) |      |                | 照片档案     | 已归档          | 小石     |         | 2010.06.07 10127.0.0.1  | 下载   |  |
| ∥T.01─000d杨扬为中国夺得首枚冬奥会金牌                    |      | 中国体育(V.01)     | 照片档案     | 已归档          | 小石     |         | 2010.06.07 15127.0.0.1  | 打印   |  |
| ∥T.02─0000江泽民主席上海西郊宾馆会见布什                   |      | 国家领导人活动 ( 照片档案 |          | 已归档          | 小石     |         | 2010.06.07 14127.0.0.1  | 下载   |  |
| T.02—000d江泽民主席上海西郊宾馆会见布什                    |      | 国家领导人活动 (照片档案  |          | 已归档          | 小石     |         | 2010.06.07 10127.0.0.1  | 打印   |  |
| │T.02─000d江泽民主席上海西郊宾馆会见布什                   |      | 国家领导人活动 ( 照片档案 |          | 已归档          | 小石     |         | 2010.06.07 10127.0.0.1  | 下载   |  |
| T.02-0000国民党主席连战夫妇投票                        |      | 国家领导人活动 ( 照片档案 |          | 已归档          | 小石     |         | 2010.06.06 20127.0.0.1  | 下载   |  |
| T.02-0000国民党主席连战夫妇投票                        |      | 国家领导人活动 ( 照片档案 |          | 已归档          | 小石     |         | 2010.06.07 15127.0.0.1  | 打印   |  |
|                                             |      |                |          |              |        |         |                         |      |  |

图 2.6.1.1

### 2.6.2 下载申请

处理无下载权限的用户发送的档案文件下载申请。如图 2.6.2.1 所示。

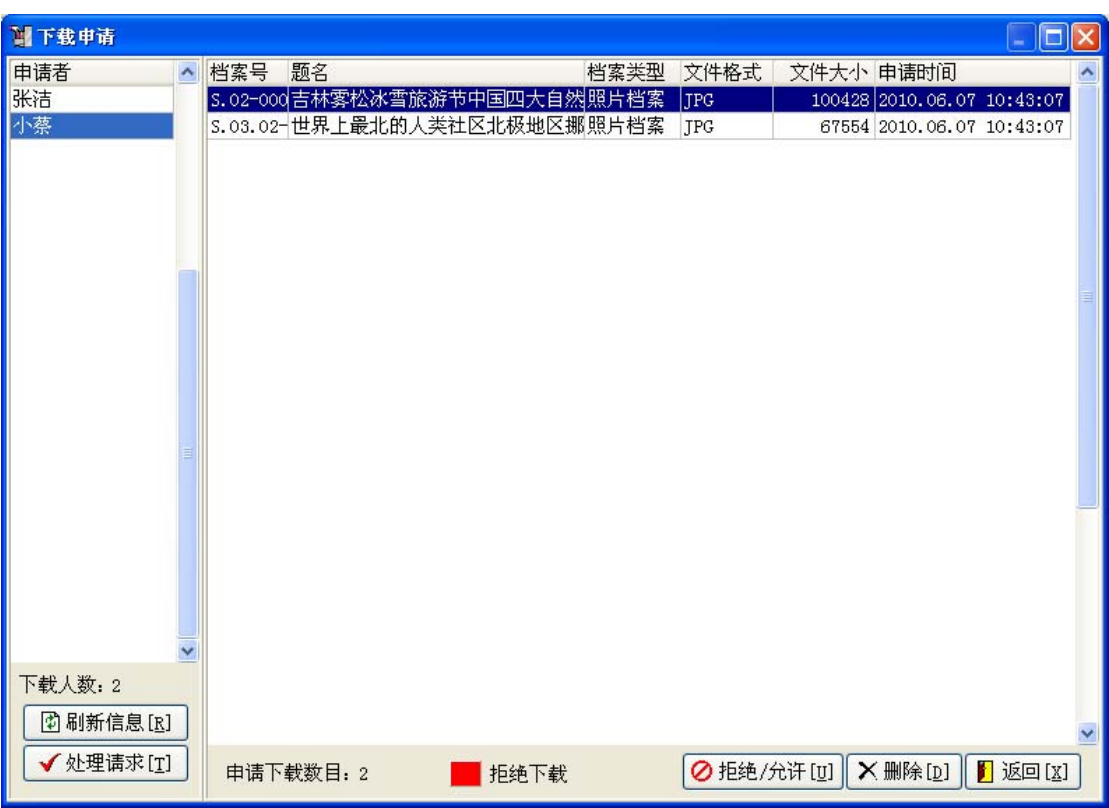

在"申请者"的列表中列出了目前提交申请下载档案文件的用户名清单。点击某个用户, 在右边的列表中列出了该用户申请下载档案文件的记录列表。

在申请下载记录列表上,点击鼠标右键,会显示右键菜单,可以对选中的申请记录进行 操作:

拒绝**/**允许:默认是允许状态,以黑色显示。如果拒绝,该条申请记录就变成红色显示, 申请者不能下载该条记录的档案文件。再次点击,则又恢复为黑色。

**删除:** 直接删除该条申请记录, 不对其进行处理。一般不要做删除操作, 因为申请记录 被删除后,不会通知申请人,申请人不知道自己的申请是否被批准。

刷新信息:显示最新的申请者情况。当停留在本界面的时候,可能又有用户发送下载申 请。

处理请求:当档案管理员决定了对申请者申请下载的档案文件是允许或拒绝后,就可以 发送下载通知给申请者了,下载通知以邮件的形式发给申请者,告诉申请者对每条下载申请 的处理情况:对于允许下载的档案文件,邮件中包含了下载地址,点击鼠标右键就可以下载 档案文件到本地电脑中;对于拒绝下载的档案文件,邮件中不包含下载地址,只是告诉申请 者该条档案文件拒绝下载。

对于允许下载的档案文件,发送邮件通知后,系统自动增加一条该档案的下载记录,记 录该档案被下载时的下载者、下载时间、下载电脑的地址。通过下载查询可以检索档案的下 载记录。见 2.6.1 下载及打印查询

### 2.7 系统设置

对系统中用到的各种信息进行设置。

图 2.6.2.1

### 2.7.1 档案信息

照片档案、视频档案、音频档案、其它档案中共同用到的信息。

档案来源: 如图 2.7.1.1 所示。可以添加、删除档案来源。"↑"和"↓"分别改变记录 的排列顺序,可以把经常用的某条记录放在最上面,这样在档案记录的录入界面,档案来源 的下拉列表中,各个来源值的排列顺序与此一致,在选择输入时,可以很方便地选择到常用 的来源输入项。

档案密级、保管期限、档案状态、主题词的操作与此类似。

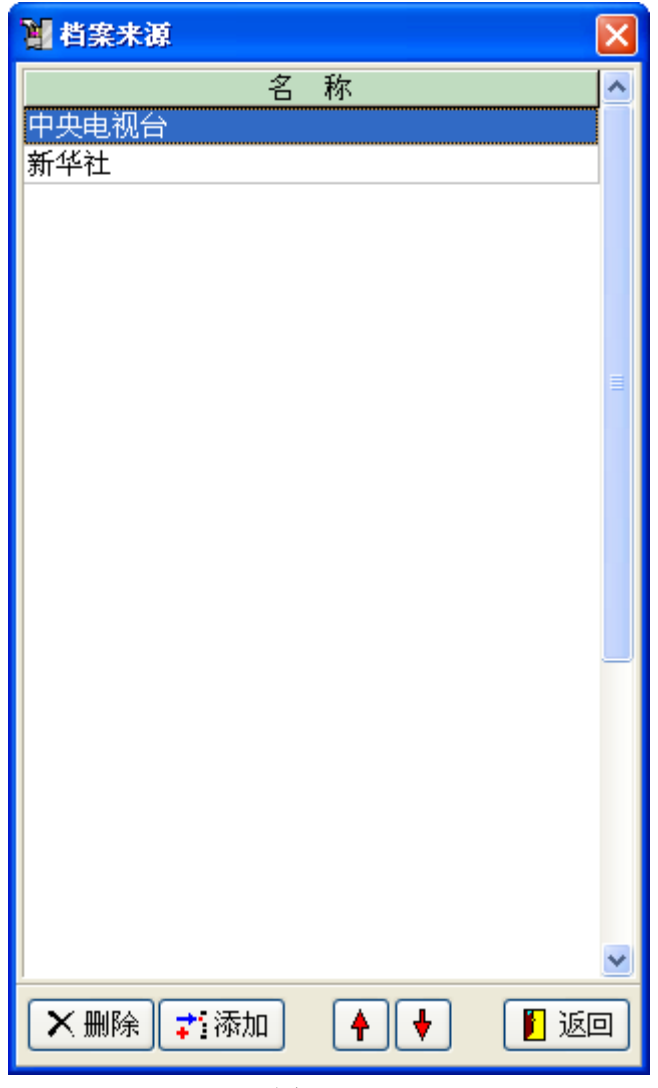

图 2.7.1.1

字段名称:用户可以自己设定档案记录的各个字段名,系统还为用户预留了四个备用字 段,默认情况是不启用的,用户可以选择是否启用,只有启用备用字段后,该字段对应的输 入区域才可以输入,输入的值也可以参与检索。除了四个备用字段外,其余的字段都是已经 启用的,并且用户不能禁用它们,只能改变字段的显示名称。

四个备注字段在录入界面对应的区域如图 2.7.1.2 所示。

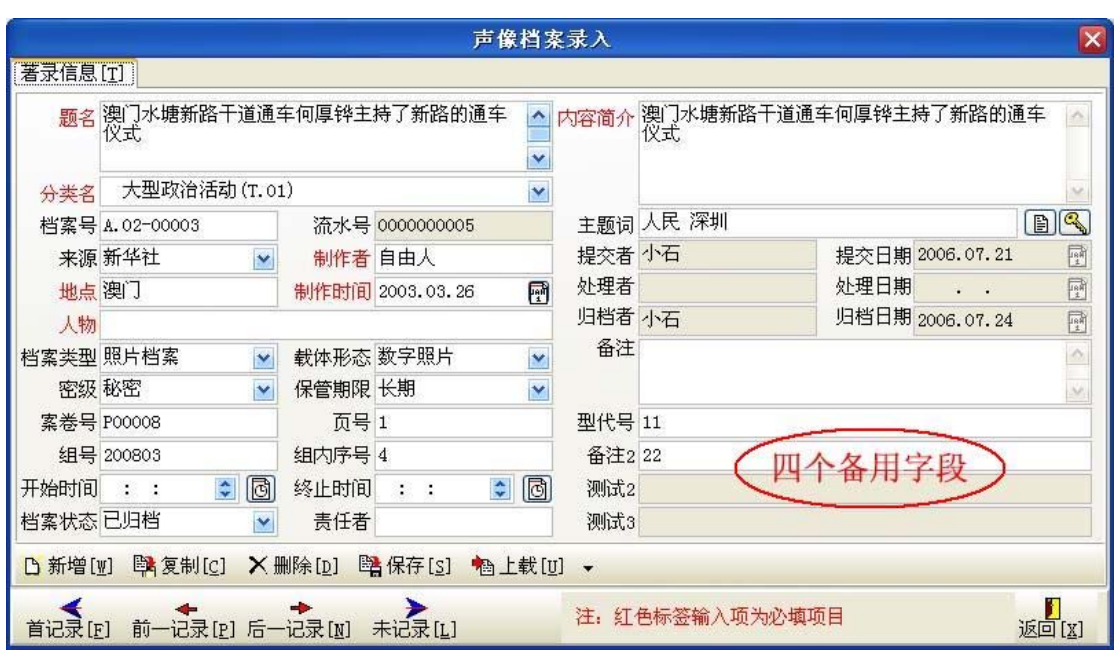

图 2.7.1.2

如果要启用这四个备用字段,用来输入自己设定的信息。选择"系统设置"->"档案信 息"->"字段名称",弹出如图 2.7.1.3 所示的操作界面。

|    | 字段名称设置                                 |                      | $\overline{\mathsf{x}}$ |
|----|----------------------------------------|----------------------|-------------------------|
| 序号 | 显示名称                                   | 是否启用                 |                         |
| 12 | 载体形态                                   | ☑                    |                         |
| 13 | 密级                                     | ☑                    |                         |
| 14 | 保管期限                                   | ☑                    |                         |
| 15 | 案卷号                                    | ☑                    |                         |
| 16 | 页号                                     | ☑                    |                         |
| 17 | 组号                                     | ☑                    |                         |
| 18 | 组内序号                                   | ☑                    |                         |
| 19 | 开始时间                                   | ☑                    |                         |
| 20 | 终止时间                                   | ☑                    |                         |
| 21 | 时长                                     | ☑                    |                         |
| 22 | 档案状态                                   | ☑                    |                         |
| 23 | 责任者                                    | ☑                    |                         |
| 24 | 内容简介                                   | ☑                    |                         |
| 25 | 主题词                                    | ☑                    |                         |
| 26 | 提交者                                    | ☑                    |                         |
| 27 | 提交日期                                   | ☑                    |                         |
| 28 | 处理者                                    | ☑                    |                         |
| 29 | 处理日期                                   | ☑                    |                         |
| 30 | 归档者                                    | ☑                    | ≣                       |
| 31 | 归档日期                                   | ☑                    |                         |
| 32 | 备注                                     | ☑                    |                         |
| 33 | 型代号                                    | $\blacktriangledown$ |                         |
| 34 | 备注2                                    | ÿ                    |                         |
| 35 | 测试2                                    |                      |                         |
| 36 | 测试3                                    |                      |                         |
|    | '确定[ <u>0</u> ]   <mark>Χ</mark> 取消[c] |                      |                         |

图 2.7.1.3

用户可以修改这四个备用字段的显示名称、并决定是否启用。启用的备用字段,在档案 记录的录入界面,其对应的录入栏就可以录入信息,显示的名称也改为用户设置的显示名称。 没有被启用的备用字段,其对应的录入栏是灰色的,禁止输入信息。

如图 2.7.1.3 中, 启用了第 1 和第 2 备用字段, 相应的显示名称改为"型代号"和"备 注 2",则在档案记录的录入界面,图 2.7.1.2 中,第 1 和第 2 备用字段相应的录入栏可以输 入信息,对应的显示名称也改为"型代号"和"备注 2"。

#### 2.7.2 档案组信息

分为"活动组织者"和"活动主题"两项,操作参照 2.7.1 档案信息。

### 2.7.3 照片档案

对于在照片档案中用到的信息进行维护。

分类代码:维护照片档案自己的分类代码。如图 2.7.3.1 所示。

分类代码是一个树型结构,可以无限地往下分支。每一个分类,用户要给该分类定义一 个"分类代码"(由字母、数字组成)和"分类名称"(分类的中文说明)。下级节点自动引 用上级节点的代码,加上一个"."作为分界符,然后是自己节点的分类子代码。如图 2.7.3.1 中,节点"模型、图片"的分类代码是"A","模型、图片"下又分两类"建筑模型"和"实 物图片","建筑模型"自动先引用父节点"模型、图片"的分类代码"A",然后是自己的 分类代码"01",则"建筑模型"完整的分类代码就是"A.01",同样,"实物图片"的子代 码是"02",其完整的分类代码就是"A.02"。以此类推。

新增同级:增加一个和选中的节点在同一水平级的节点。

新增下级:增加一个选中节点的下级节点。

删除节点:删除某个节点。删除的节点必须是叶节点,即该节点没有下级节点。

保存节点:保存对节点所做的所有修改到服务器上。

取消操作:取消对节点所作的所有修改,回到上次保存的节点状态。

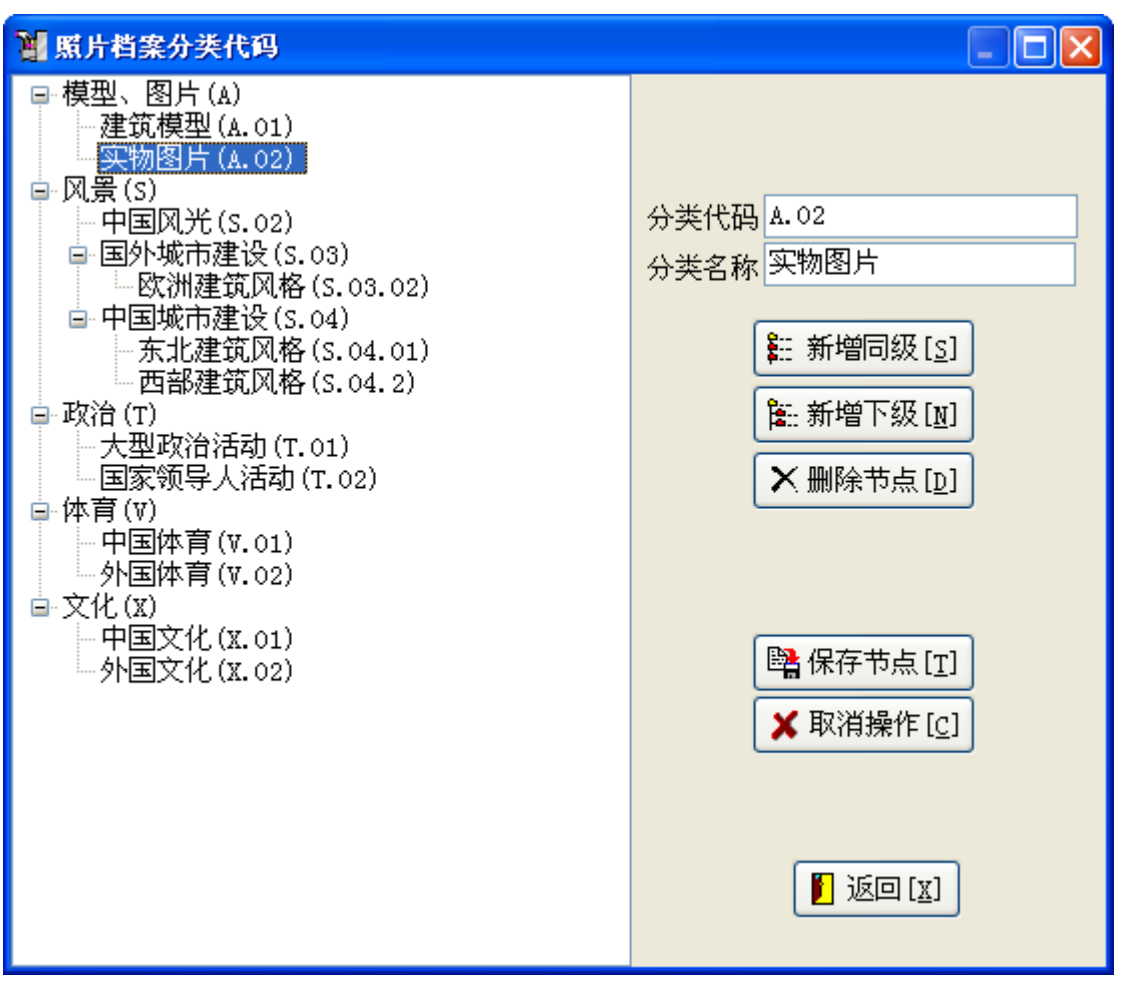

图 2.7.3.1

数据格式、像素位数、载体形态的操作方法同 2.7.1 档案信息中档案来源的操作

设置导入后的照片尺寸:当用户通过浏览器上载图片或通过客户端程序导入图片时,为 了限制用户上载图片的大小,可以为上载或导入的图像设置尺寸,大于设置的尺寸的图像都 会被系统缩小到设置的尺寸内。如图 2.7.3.2 所示。

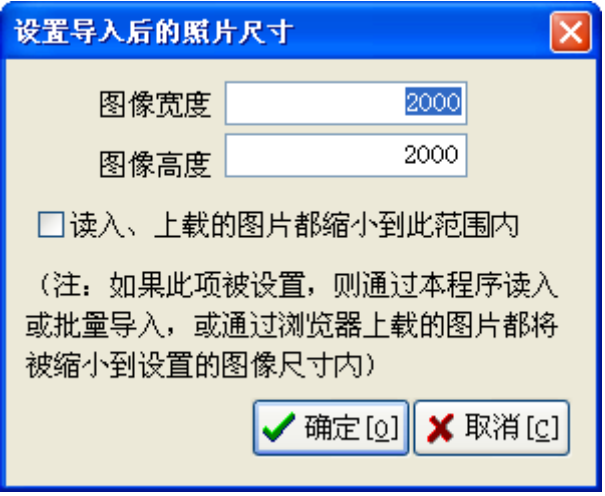

图 2.7.3.2

设置了图像的尺寸后,必须选中"读入、上载的图片都缩小到此范围内",系统对所有

通过浏览器上载或通过客户端程序导入的图像都做图像尺寸的检查,大于设置尺寸的图像都 会被自动缩小到设置的尺寸内。如果不想做此项操作,则不要选中"读入、上载的图片都缩 小到此范围内"。

### 2.7.4 视频档案

操作同 2.7.3 照片信息。维护的信息都是关于视频档案的信息。

#### 2.7.5 音频档案

操作同 2.7.3 照片信息。维护的信息都是关于音频档案的信息。

### 2.7.6 其它档案

操作同 2.7.3 照片信息。维护的信息都是关于其它档案的信息。

### 2.7.7 用户所属部门

添加新用户时,会选择"用户所属部门",部门的修改操作就在此,其操作见 2.7.1 档案 信息。

### 2.7.8 操作路径设置

操作路径设置,是关于系统保存的档案文件的存储路径、阅读路径、虚拟目录、流媒体 目录的设置,建议由系统管理员来操作。详见《声像数据管理系统管理员手册》中的 3.4.2 操 作路径设置。

### 2.7.9 预览参数设置

设置照片档案、视频档案、音频档案在生成预览文件时的各种参数。如图 2.7.9.1 所示。

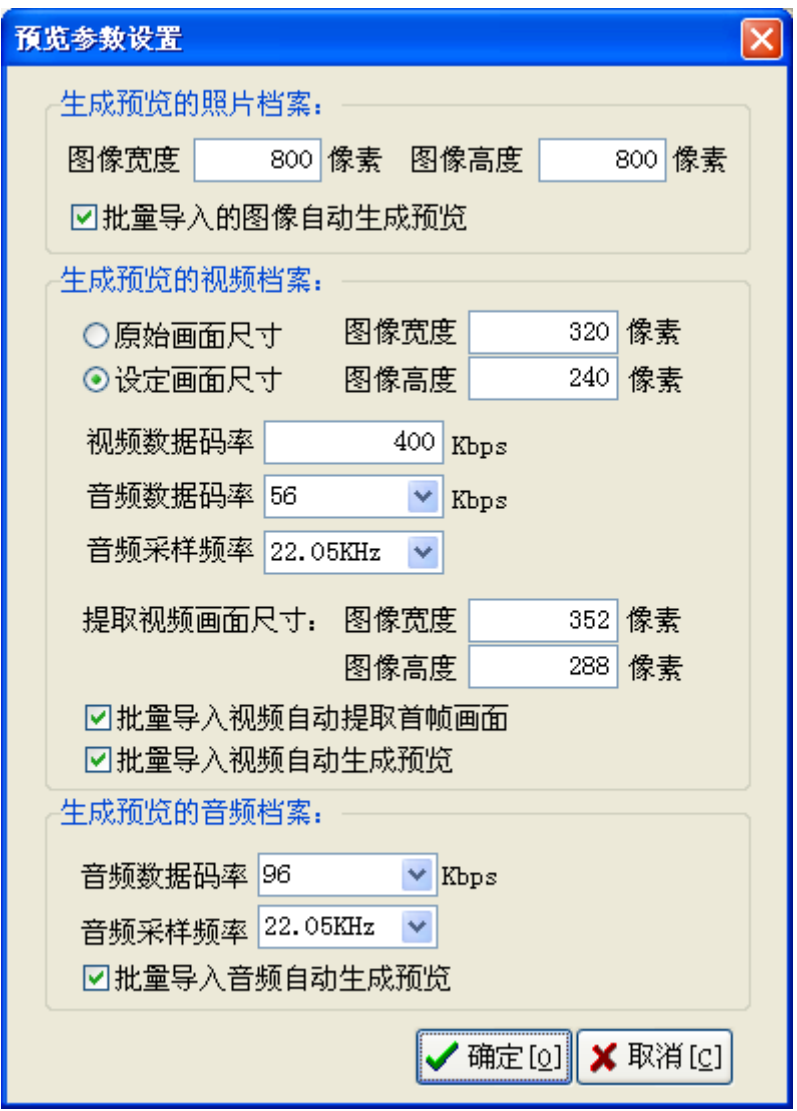

图 2.7.9.1

对于照片档案,图像的宽度、高度最好都在 1000 内,防止生成过大的预览图像。照片 档案生成的预览文件是 JPG 格式。

批量导入的图像自动生成预览: 勾选此设置, 则在"批量导入声像文件"时, 图像文件 会自动生成用于预览的小图文件。

对于视频档案,建议设置视频画面尺寸,图像的宽高最好是 320\*240,正好是 4:3,是 目前电视节目的宽高比,比较适合人眼习惯。视频数据码率建议不要超过 1000Kbps, 如果 是在局域网内播放,建议采用 800Kbps, 广域网播放, 建议不要超过 400Kbps; 视频数据中 的音频数据码率建议用 56-64Kbps, 音频采样频率最好是 22.05KHz。视频、音频的数据码 率越大,音频采样频率越高,得到的视频、音频效果越好,但生成的文件也越大,在播放时 占用的网络带宽也越多。视频预览文件生成的是 WMV 文件格式。

批量导入视频自动提取首帧画面: 勾选此设置, 则在"批量导入声像文件"时, 视频文 件会自动提取首帧画面。

批量导入视频自动生成预览: 勾选此设置, 则在"批量导入声像文件"时, 视频文件会 自动生成用于预览的 wmv 文件。

对于音频档案,数据码率一般不要超过 128Kbps,采样频率可以选择 22.05 或 44.1KHz。 音频预览文件生成的是 MP3 文件格式。

批量导入音频自动生成预览: 勾选此设置, 则在"批量导入声像文件"时, 音频文件会 自动生成用于预览的 mp3 文件。

#### 2.7.10 服务器设置

系统中用到的各种服务器的地址设置。建议由系统管理员来操作。详见《声像数据管理 系统管理员手册》中的 3.4.1 服务器设置。

### 2.8 档案文件的操作

在"声像档案记录显示区"下部的左边,显示档案记录对应的档案文件的信息。右部显 示声像档案文件的内容。一条档案记录可以对应多个档案文件,如不同的档案文件对应不同 的用途,可以把低分辨率的文件用于预览,把高分辨率的文件用于存档,但这些文件表达的 都是同一个档案内容。

对于照片档案、视频档案、音频档案、其它档案,其档案文件的特征是各不相同的,阅 读、播放、显示这些档案文件的方法也不相同,针对不同的档案类型,分别对档案文件的操 作进行说明。

### 2.8.1 照片档案文件操作

当用户选择的是照片档案时,其档案文件的显示如图 2.8.1.1 所示,照片档案对应的档案 文件属性的列表及相应的图像显示。

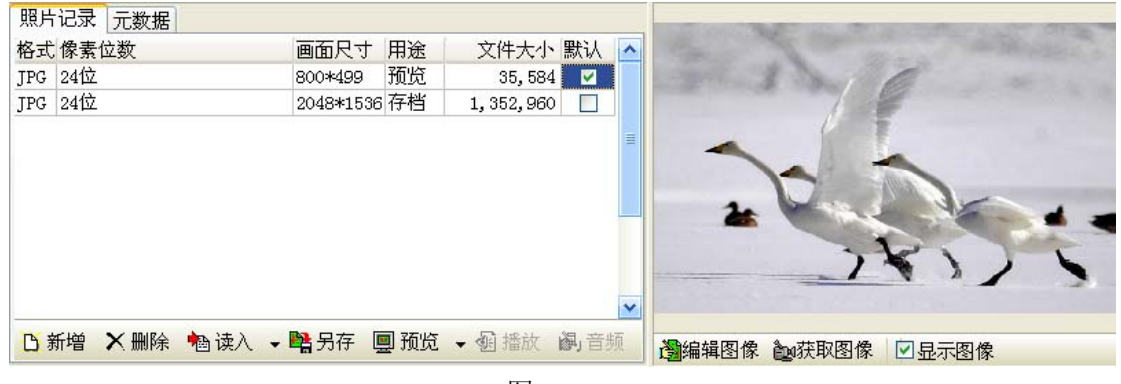

图 2.8.1.1

对于照片档案,文件的描述项目分别为: 格式:图像文件的存储格式,即图像文件的扩展名。 像素位数: 存储每个像素所占用的数据位。 画面尺寸:图像的画面大小(像素)。即画面的宽和高。 用途:指示该图像文件的用途,是用于预览还是用于存档。 文件大小:图像文件的存储字节。 默认:指示浏览器程序和客户端程序在默认情况下使用哪个图像文件来显示。只能有一 个文件是默认文件。如果一个照片档案有多个图像文件,浏览器用户在检索照片档案时,浏 览器显示的图像的缩略图、客户端程序显示的图像的缩略图都使用的是默认文件的图像。但 是浏览器用户在档案记录的检索列表中通过勾选的方式打印、下载的档案文件使用的却是具 有"存档"属性的档案文件,如果档案记录无"存档"属性的档案文件,则使用第一个"预 览"属性的档案文件。

新增:增加一条新的图像文件记录。

删除:删除当前的图像文件记录,图像文件本身也会被删除。

读入:为当前的图像文件记录读入图像文件。读入有如下的三个功能菜单:

实时读入:立即把要读入的图像文件上传到服务器上。如果图像文件不太大的话,可以 使用实时读入来上载图像文件。

放入上载列表:如果需要上载的文件很大,比如视频文件、音频文件,上载时需要占用 很多的网络带宽资源,而在工作繁忙的时候,会造成网络阻塞。为了解决这个问题,可以把 需要上载的文件放到一个表格中(我们把它叫做"上载列表")暂存,当网络比较空闲的时 候,比如下班后,再启动上载程序,把存放在"上载列表"中的文件传送到服务器上。

查看上载列表:显示上载列表。实现文件的上载或设定上载时间,实现文件的定时上载。 操作界面如图 2.8.1.2 所示。

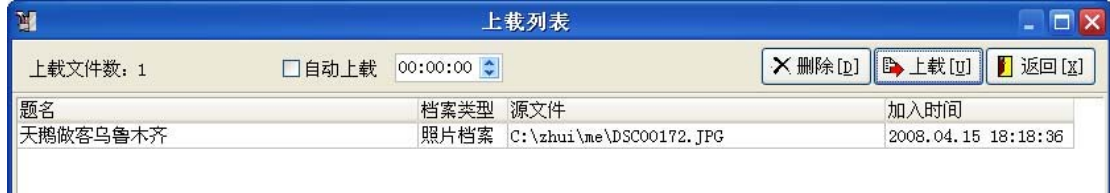

#### 图 2.8.1.2

放入上载列表中的文件,如果又不想上载,可以点击"删除"按钮删除。

点击"上载",可以把放入上载列表中的所有文件依次上传到服务器上。在文件上传的 过程中,如果发生错误,比如源文件找不到、服务器关闭等,系统会生成上传日志。上传不 成功的文件会继续保留在上传列表中,错误排除后,可以继续上载。

如果选中"自动上载",并给定上载时间,则在给定的上载时间到来时,系统开始自动 上载文件。

无论是通过实时读入还是通过上载列表上传文件,文件上传成功后,对于图像文件,系 统都会自动提取图像的格式(文件扩展名)、像素位数、画面尺寸、文件大小这些信息到相 应的档案文件记录中。

另存: 把当前的图像文件另外存放一份,另存可以把图像文件从服务器上保存到本地电 脑中。

预览: 在档案记录是"照片档案"的情况下,"预览"只有一项功能菜单: "生成当前所 选文件的预览文件",即系统自动添加一条新的照片文件记录,在所选中的照片文件的基础 上,自动生成一个新的图像文件,供用户"预览"使用。该生成的新文件"用途"是预览, 并自动设置成"默认",预览图像文件的生成参数参见 2.7.9 预览参数设置

#### 元数据操作:

"元数据"是指在图像读入到系统中时,系统从图像文件本身获取的图像在采集时的信 息(Exif 信息), 如相机型号、光圈、快门、闪光灯等信息。如图 2.8.1.3 所示。

元数据依据其所属信息的分类,用不同的背景颜色来显示。

| 照片记录               | 元数据                             |                      |
|--------------------|---------------------------------|----------------------|
| 项目名                | 项目值<br>$\overline{\phantom{a}}$ |                      |
| 设备制造商              | SONY<br>亖                       |                      |
| 设备型号               | DSC-T1                          |                      |
| 压缩方式               | JPEG                            |                      |
| 图像方向               | 顶、左                             |                      |
| Jpeg缩略图起 2424      |                                 |                      |
| Jpeg缩略图长, 11582    |                                 |                      |
| YCbCr位置            | co-sited                        |                      |
| 水平分辨率              | 72                              |                      |
| 垂直分辨率              | 72                              |                      |
| 分辨率单位              | 英寸<br>$\checkmark$              |                      |
| <b>凸新增 X删除 堅另存</b> |                                 | 图编辑图像 色斑取图像<br>□显示图像 |

图 2.8.1.3

新增:新增新的元数据信息。用户可以自己增加关于图像拍摄信息的元数据。

删除:删除选中的元数据。

另存: 把当前元数据列表中的信息输出, 另保存为文本文件。

对于图像的操作:

编辑图像:进入图像编辑界面,对图像进行编辑。如图 2.8.1.4 所示。

获取图像:驱动扫描议扫描图像,同时进入图像编辑界面。

显示图像:默认情况下,照片档案对应的图像文件都会自动显示出来("显示图像"被 选中)。但如果图像文件太大时,在显示图像的时候,把图像文件从服务器上下载到本机并 显示出来需要花费的时间较长,特别是在对照片档案的著录信息进行编辑的时候,此时并不 关心图像,这时可以关闭图像的显示,即不要选中"显示图像",这样可以实现快速的著录 信息的浏览。

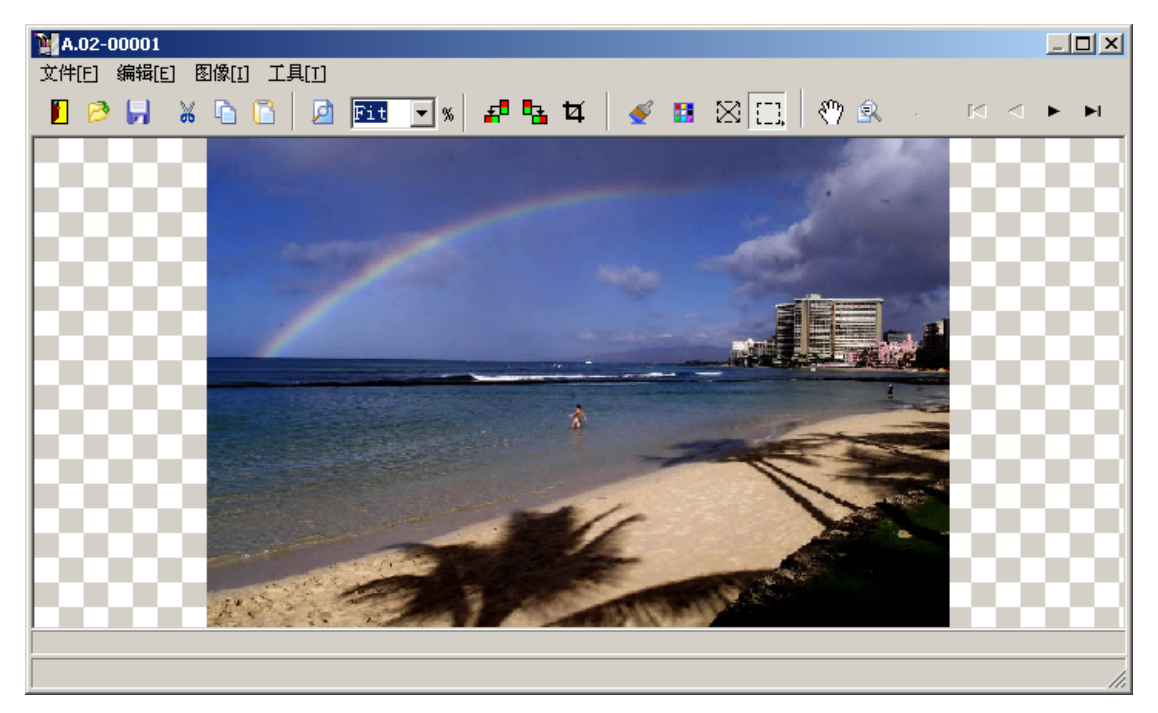

#### 图 2.8.1.4

该图像编辑器提供常见的图像编辑的功能,比如图像的旋转、镜像、剪裁,调整图像的 亮度、对比度等,这些编辑功能以真实还原图像为目的,其操作方法和目前流行的图像编辑 器的操作方法类似。

### 2.8.2 视频档案文件操作

当用户选择的是视频档案时,其档案文件的显示如图 2.8.2.1 所示,视频档案对应的档案 文件属性的列表及显示相应 windows 的媒体播放器,其操作和照片档案的操作稍有不同。

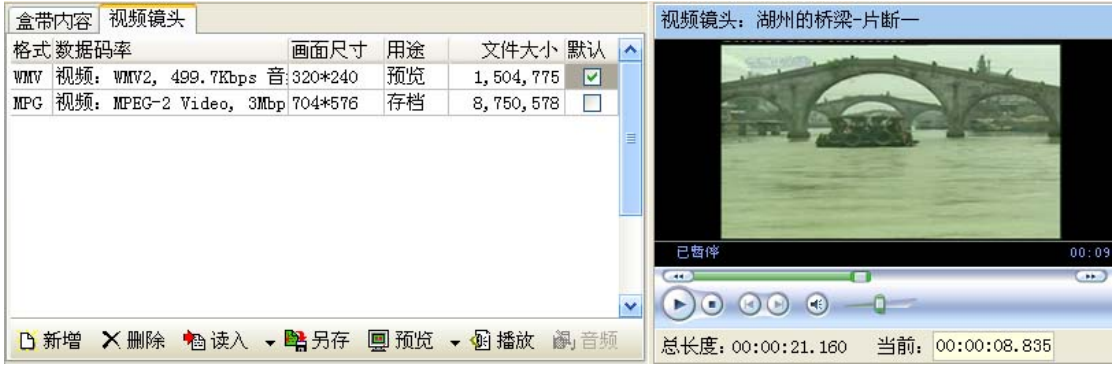

图 2.8.2.1

当用户选中的档案记录是"视频档案"时,系统会自动调用 Windows 的媒体播放器,当 用户要播放视频文件时,通过媒体播放器来播放,因此,只要是 Windows 的媒体播放器支 持的视频文件格式,系统都支持。

此时,在"电子文件的属性列表显示区域"显示两个标签页面"盒带内容"和"视频镜 头"。

关于视频、音频档案的组织管理形式, 在此特别需要说明: 通常情况下, 我们把一盘录 像带,一张视频或唱片光盘叫做一个视频卷或一个音频卷,而一盘录像带或一张唱片中通常 包含多段需要著录的视频片断或音频片断,在对录像带或唱片进行视频、音频文件采集时, 通常是一个录像带采集一个视频文件,一张唱片光盘采集一个音频文件,而对于其中的每个 视频、音频片断,不需要重复采集了,各个片断对应的视频、音频文件可以从整个盒带上的 音视频文件中剪切获得。

在具体的操作上,先在"档案库及档案分类、案卷区域"选中"案卷"中的"视频卷" (在此以视频卷举例,音频卷相同),增加一个新的视频卷,给出视频卷的"案卷号",在"电 子文件的属性列表显示区域"选中"盒带内容"页面,添加一条新的文件记录,同时为该记 录读入该录像带采集的完整的视频文件。因此,"盒带内容"页面操作的是视频或音频整个 "案卷"对应的档案文件。

需要对视频、音频案卷内的各个视频、音频片断著录时,则在"声像档案记录显示区" 添加记录,每一条档案记录对应一个视频或音频片断,在著录界面,输入每段视频、音频片 断所在的案卷的"案卷号"、在该案卷(录像带、唱片)中的"开始时间"、"终止时间",或 者一边播放整个案卷的视频、音频文件,当需要的播放点出现时,点击"开始时间"、"终止 时间"后面的获取按钮,可以把当前媒体播放器的播放点获取到对应的"开始时间"、"终止 时间"的输入区域。如图 2.8.2.2 所示,是著录界面的一部分,标记为红色的三个区域是和 视频、音频档案有关的三个输入项。

|          | 案卷号 V00001    |            | 页号 1          |                                             |
|----------|---------------|------------|---------------|---------------------------------------------|
|          | 组号 200801     |            | 组内序号 2        |                                             |
|          | 开始时间 00:00:19 | $\div$ [c] | 终止时间 00:00:40 | $\left  \frac{\lambda}{\mathbf{v}} \right $ |
| 档案状态 已归档 |               |            | 责任者           |                                             |

图 2.8.2.2

每个视频、音频片断都对应自己独立视频、音频文件,其文件是显示在"视频镜头"页 面(对于音频档案,其页面叫"音频记录"),可以分别为每个视频片断、音频片断添加独立 的视频文件或音频文件,其视频文件或音频文件也可以从所在案卷(录像带、唱片)对应的 "盒带内容"上获得。具体参见下面的关于功能按钮的介绍。

对于视频档案,选中"视频镜头"页面,显示的是视频档案记录对应的视频文件的列表, 文件的描述项目分别为:

格式:视频文件的存储格式,即视频文件的扩展名。

数据码率:视频数据流的压缩算法,视频数据码率;音频数据流的压缩算法,音频数据 码率。

画面尺寸:视频画面大小(像素)。即画面的宽和高。

用途: 指示该视频文件的用途, 是用于预览还是用于存档。

文件大小: 视频文件的存储字节。

默认:指示浏览器程序在默认情况下使用哪个视频文件来播放,只能有一个文件是默认 文件。浏览器用户在预览播放视频文件时,使用的就是"默认"文件,在播放视频文件时, 需要调用流媒体服务器,因此,预览文件的格式必须支持流媒体服务器,本系统中,用于预 览的视频文件都采用 WMV 文件格式。浏览器用户在档案记录的检索列表中通过勾选的方 式下载的档案文件使用的却是具有"存档"属性的档案文件,如果档案记录无"存档"属性 的档案文件,则使用第一个"预览"属性的档案文件。

其功能操作按钮:"新增"、"删除"、"读入"、"另存"同照片档案文件的操作,参见 2.8.1 照片档案文件操作

预览: 在档案记录是"视频档案"的情况下, "预览"有三项功能菜单, 分别为:

生成当前所选文件的预览文件:即系统自动添加一条新的视频镜头文件记录,在所选中 的视频文件的基础上,自动生成一个新的视频文件,供用户"预览"使用。该生成的新文件 "用途"是预览,并自动设置成"默认",预览文件的生成参数参见 2.7.9 预览参数设置。

从所在盒带生成预览文件:在完成对一段视频片断的著录后,从所在盒带对应的视频文 件上,生成该视频片断的预览文件。生成预览文件时,该视频片断必须已经著录了"案卷号" (系统需要知道从哪个案卷的视频文件中获取)、"开始时间"、"终止时间"(系统需要知道 获取的视频文件的入点和长度)(参见视频档案的著录)。通常情况下,获取的预览文件是从 盒带的视频文件中,具有"存档"(高码率的)属性的文件上进行算法转换来得到,如果盒 带有多个"存档"属性的文件,则使用排在首位的那个文件。如果盒带没有"存档"属性的 文件,在使用排在首位的"预览"属性的文件。生成的新文件"用途"是预览,并自动设置 成"默认",预览文件的生成参数参见 2.7.9 预览参数设置。

从所在盒带生成存档文件:在完成对一段视频片断的著录后,从所在盒带对应的视频文 件上,生成该视频片断的存档(高码率的)文件。同样,该视频片断必须已经著录了"案卷 号"、"开始时间"、"终止时间"。获取的存档文件是从盒带的视频文件中,具有"存档"(高 码率的)属性的文件上进行剪切得到,如果盒带有多个"存档"属性的文件,则使用排在首 位的那个文件。如果盒带没有"存档"属性的文件,则不能生成该视频片断的存档文件。

播放:当前的档案文件是视频档案或音频档案时,此按钮可用,点击可以通过媒体播放 器播放当前选中的视频或音频文件(注意:不是点击媒体播放器上的"播放"按钮,点击媒 体播放器上的"播放"按钮只能播放媒体播放器已经播放过的文件),媒体播放器顶上的状 态栏会显示当前播放的档案记录的"题名"。当前的档案文件是照片档案时,此按钮不可用。

在媒体播放器的底部显示当前视频文件的长度和当前的播放位置。长度和播放位置用 hh:mm:ss.nnn 格式显示(时:分:秒. 毫秒), 如果想直接定位到某个播放位置, 则在"当前" 的输入区域直接输入要去到的位置(时:分:秒.毫秒), 按"回车"键就可以直接定位到该位 置。

以上的说明都只在选择了"视频镜头"页面的情况下进行的操作说明。

#### "盒带内容"页面的操作:

如果选中"盒带内容"页面,则可以对当前的视频片断所在的盒带上的视频文件进行操 作,不需要选择"案卷"->"视频卷",再选择所在的案卷记录。此处提供了一个快捷地对 所在盒带上的视频文件进行操作的方式。

此页面下的"新增"、"删除"、"读入"、"另存"、"播放"的功能按钮的操作同"视频镜 头"页面下的功能按钮的操作,只是其操作对象是盒带对应的视频文件。需要特殊说明的是 "预览"功能按钮的操作。"预览"有三项功能菜单,分别为:

生成当前所选文件的预览文件:同"视频镜头"预览文件的生成。参见"视频镜头"预 览文件的生成。

以所选文件生成该盒带下所有视频、音频片断的预览文件:当一个盒带下所有的视频 片断都著录完了后,可以在所选的视频文件的基础上,一次生成该盒带下所有的视频片断的 预览文件。每个视频片断都必须著录了"案卷号"、"开始时间"、"终止时间"。不需要一个 个视频片断的预览文件手动生成,极大提高工作效率。预览文件的生成参数参见 2.7.9 预览 参数设置。

以所选文件生成该盒带下所有视频、音频片断的存档文件:当一个盒带下所有的视频片 断都著录完了后,可以在所选的视频文件的基础上,一次生成该盒带下所有的视频片断的存 档文件。每个视频片断都必须著录了"案卷号"、"开始时间"、"终止时间"。

### 2.8.3 音频档案文件操作

当用户选择的是音频档案时,其档案文件的显示如图 2.8.3.1 所示, 视频档案对应的档案 文件属性的列表及显示相应 windows 的媒体播放器。

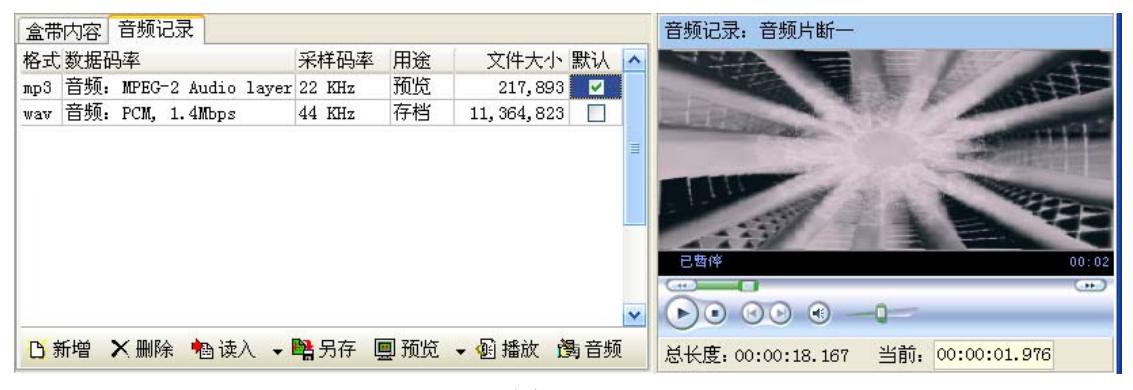

图 2.8.3.1

此时,在"电子文件的属性列表显示区域"显示两个标签页面"盒带内容"和"音频记 录"。"盒带内容"页面显示的是音频片断所在唱片的档案文件,"音频记录"页面显示的是 音频片断对应的档案文件。其操作基本同 2.8.2 视频档案文件操作

档案文件的描述项目分别为: 格式:音频文件的存储格式,即音频文件的扩展名。 数据码率: 音频流的压缩算法, 数据码率。 采样码率:音频文件的采样频率。

用途:指示该音频文件的用途,是用于预览还是用于存档。

文件大小:音频文件的存储字节。

默认:指示浏览器程序在默认情况下使用哪个音频文件来播放。只能有一个文件是默认 文件。如果一个音频档案有多个音频文件,浏览器用户在检索到的音频档案列表中播放音频 文件时, 使用默认文件来播放。在播放音频文件时, 需要调用流媒体服务器, 因此, 预览文 件的格式必须支持流媒体服务器,本系统中,用于预览的音频文件都采用 MP3 文件格式。 浏览器用户在档案记录的检索列表中通过勾选的方式下载的档案文件使用的却是具有"存 档"属性的档案文件,如果档案记录无"存档"属性的档案文件,则使用第一个"预览"属 性的档案文件。

需要特殊说明的是"音频"功能按钮的操作:

音频:当前的档案文件是音频档案时,此按钮可用。档案类型是照片档案、视频档案、 其它档案时,此按钮不可用。点击可以对当前的音频文件进行编辑。编辑时,系统先下载音 频文件到本地计算机中,然后进入音频编辑界面,在编辑的过程中,可以随时保存音频文件, 但都是保存到本地,当编辑结束,退出音频编辑界面,系统会自动检测音频文件是否被修改, 如果被修改,则自动上载修改后的音频文件到服务器上,覆盖原来的音频文件。同时,音频 文件记录的相关信息,比如文件大小,也会做相应的修改。

音频编辑界面如图 2.8.3.1 所示,该音频编辑插件是第三方开发的专业的音频编辑插件, 可以实现复杂的音频编辑功能。详见音频编辑插件自身的帮助。

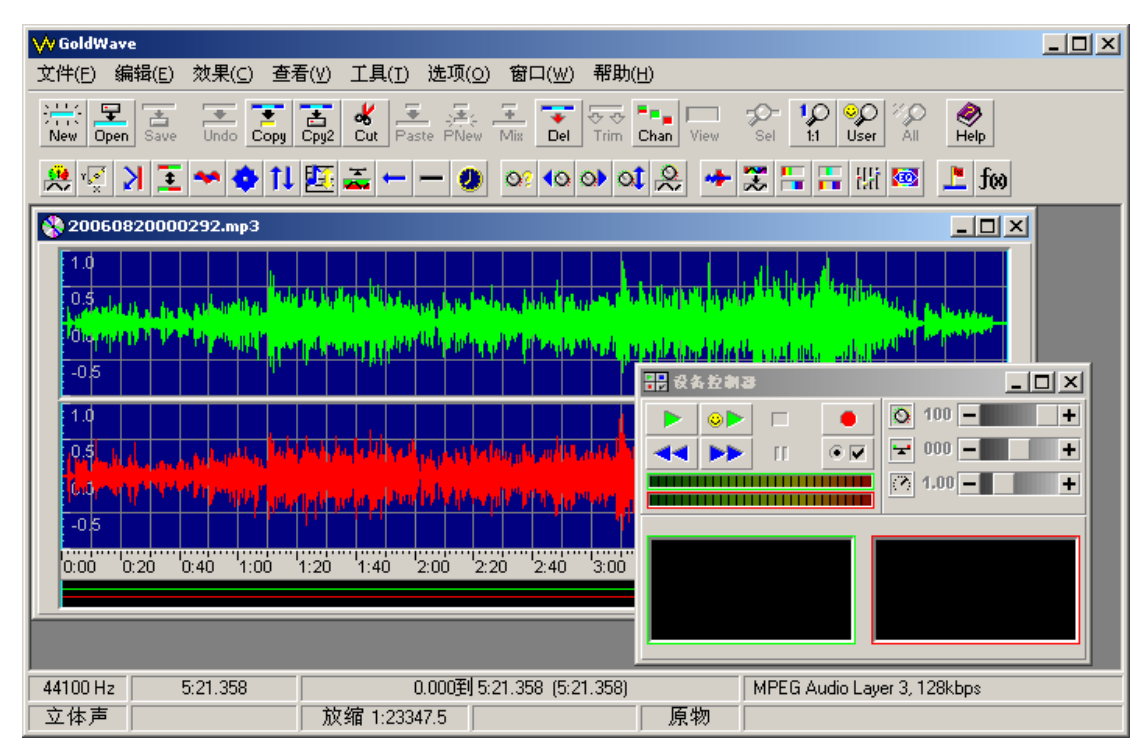

图 2.8.3.1

### 2.8.4 其它档案文件操作

当用户选择的是其它档案时,其档案文件的显示如图 2.8.4.1 所示,其它档案对应的档案 文件属性的列表及显示相应的显示组件。

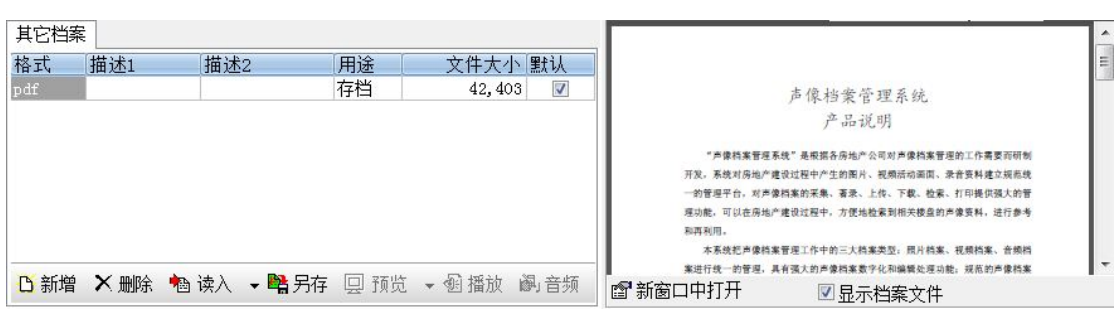

图 2.8.4.1

"其它档案"管理的是那些无法归档为照片档案、视频档案、音频档案的档案文件,如 Office 文档(Word、Excel、PowerPoint 文档),动画文件(Flash 动画、CorelDraw 绘图), PDF 文档, CHM、HLP 帮助文档等, 其它档案文件的显示, 无论是 C/S 端的程序, 还是 B/S 程序,都是通过调用相应的 ActiveX 组件来显示的,如果某种档案文件在某台电脑上无法显 示,表明该电脑可能没有安装相应的 ActiveX 组件,安装后就可以显示了。如某台电脑无法 显示 Word 文档, 则在该电脑上安装 Office 系统后, 就可以显示了。如图 2.8.4.1 中, 系统通 过调用 Office 的组件,显示 PowerPoint 文档。

档案文件的描述项目分别为:

格式:档案文件的存储格式,即档案文件的扩展名。

描述 1:用户自己可以输入对档案文件的描述。

描述 2:用户自己可以输入对档案文件的描述。

用途: 指示该音频文件的用途, 是用于预览还是用于存档。

文件大小:音频文件的存储字节。

默认: 指示浏览器程序在默认情况下使用那个文件来显示。一般情况下, 对于其它类型 的档案文件,是没有预览文件的(如 Word 文档不可能有预览文件),浏览器用户在显示其 它类型的档案文件时,直接调用默认文件来显示。

其操作功能按钮"新增"、"删除"、"读入"、"另存"的操作参见 2.8.1 照片档案文件操 作。

关于其它档案的显示操作:

新窗口中打开:正常情况下,其它类型的档案文件都是在"电子文件的显示、播放区" 打开,如果觉得该区域太小,可以打开一个新的窗口,在新窗口中显示相应的档案文件,用 户可以随意改变新窗口的大小。

显示档案文件:默认情况下,其它类型的档案对应的档案文件都会自动显示出来("显 示档案文件"被选中)。但如果档案文件太大时,在显示文件内容的时候,把档案文件从服 务器上下载到本机并显示出来需要花费的时间较长,特别是在对档案的著录信息进行编辑的 时候,此时并不关心文件的具体内容,这时可以关闭文件内容的显示,即不要选中"显示档 案文件",这样可以实现快速的著录信息的浏览。

# 第三章 常见问题解答

- Q:对于档案的组织形式,可不可以不分组,也不组卷?
- A: 可以。"组", "案卷"只是档案数据的不同组织形式, 这些档案数据可以单独查询, 因 此,可以不组成"组",也不用组"卷"。
- Q:对于档案数据,可不可以既分"组"又组"卷"?
- A:可以。但组卷时,只能是同类型的档案数据,比如把照片档案组成一卷。但分组时,同 一组内的档案数据不要求必须是同一种档案类型。例如:可以把一次会议活动产生的照 片档案、视频档案、音频档案、其它档案都组成一个以本次会议活动命名的组中,方便 查询。
- Q:在档案数据从一条记录滚动到另一条记录时,等待时间很长。
- A:这是因为照片档案的图像数据或其它档案类型的文件太大,当记录滚动到下一条时,系 统要显示相应的图像或其它档案的数据文件,需要花费的时间太长。通常在档案数据著 录时,是不关心图像或其它档案的内容的,这时可以关闭图像的显示。对于照片档案, 在图像的下部,不要选中"显示图像"。对于其它档案,在文件显示的下部,不要选中 "显示档案文件"。

对于照片档案,还有一种解决方法,就是生成预览图像,预览图像都非常小,可以快速 地浏览图像的内容。

――完――